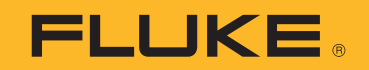

# **729 Pro** Automatic Pressure Calibrator

Users Manual

October 2020 © 2020 Fluke Corporation. All rights reserved. Specifications are subject to change without notice. All product names are trademarks of their respective companies.

#### <span id="page-1-0"></span>**LIMITED WARRANTY AND LIMITATION OF LIABILITY**

Each Fluke product is warranted to be free from defects in material and workmanship under normal use and service. The warranty period is three years and begins on the date of shipment. Parts, product repairs, and services are warranted for 90 days. This warranty extends only to the original buyer or end-user customer of a Fluke authorized reseller, and does not apply to fuses, disposable batteries, or to any product which, in Fluke's opinion, has been misused, altered, neglected, contaminated, or damaged by accident or abnormal conditions of operation or handling. Fluke warrants that software will operate substantially in accordance with its functional specifications for 90 days and that it has been properly recorded on non-defective media. Fluke does not warrant that software will be error free or operate without interruption.

Fluke authorized resellers shall extend this warranty on new and unused products to end-user customers only but have no authority to extend a greater or different warranty on behalf of Fluke. Warranty support is available only if product is purchased through a Fluke authorized sales outlet or Buyer has paid the applicable international price. Fluke reserves the right to invoice Buyer for importation costs of repair/replacement parts when product purchased in one country is submitted for repair in another country.

Fluke's warranty obligation is limited, at Fluke's option, to refund of the purchase price, free of charge repair, or replacement of a defective product which is returned to a Fluke authorized service center within the warranty period.

To obtain warranty service, contact your nearest Fluke authorized service center to obtain return authorization information, then send the product to that service center, with a description of the difficulty, postage and insurance prepaid (FOB Destination). Fluke assumes no risk for damage in transit. Following warranty repair, the product will be returned to Buyer, transportation prepaid (FOB Destination). If Fluke determines that failure was caused by neglect, misuse, contamination, alteration, accident, or abnormal condition of operation or handling, including overvoltage failures caused by use outside the product's specified rating, or normal wear and tear of mechanical components, Fluke will provide an estimate of repair costs and obtain authorization before commencing the work. Following repair, the product will be returned to the Buyer transportation prepaid and the Buyer will be billed for the repair and return transportation charges (FOB Shipping Point).

THIS WARRANTY IS BUYER'S SOLE AND EXCLUSIVE REMEDY AND IS IN LIEU OF ALL OTHER WARRANTIES, EXPRESS OR IMPLIED, INCLUDING BUT NOT LIMITED TO ANY IMPLIED WARRANTY OF MERCHANTABILITY OR FITNESS FOR A PARTICULAR PURPOSE. FLUKE SHALL NOT BE LIABLE FOR ANY SPECIAL, INDIRECT, INCIDENTAL OR CONSEQUENTIAL DAMAGES OR LOSSES, INCLUDING LOSS OF DATA, ARISING FROM ANY CAUSE OR THEORY.

Since some countries or states do not allow limitation of the term of an implied warranty, or exclusion or limitation of incidental or consequential damages, the limitations and exclusions of this warranty may not apply to every buyer. If any provision of this Warranty is held invalid or unenforceable by a court or other decision-maker of competent jurisdiction, such holding will not affect the validity or enforceability of any other provision.

> Fluke Corporation P.O. Box 9090 Everett, WA 98206-9090 U.S.A.

Fluke Europe B.V. P.O. Box 1186 5602 BD Eindhoven The Netherlands

11/99

# **Table of Contents**

## **Title**

# Page

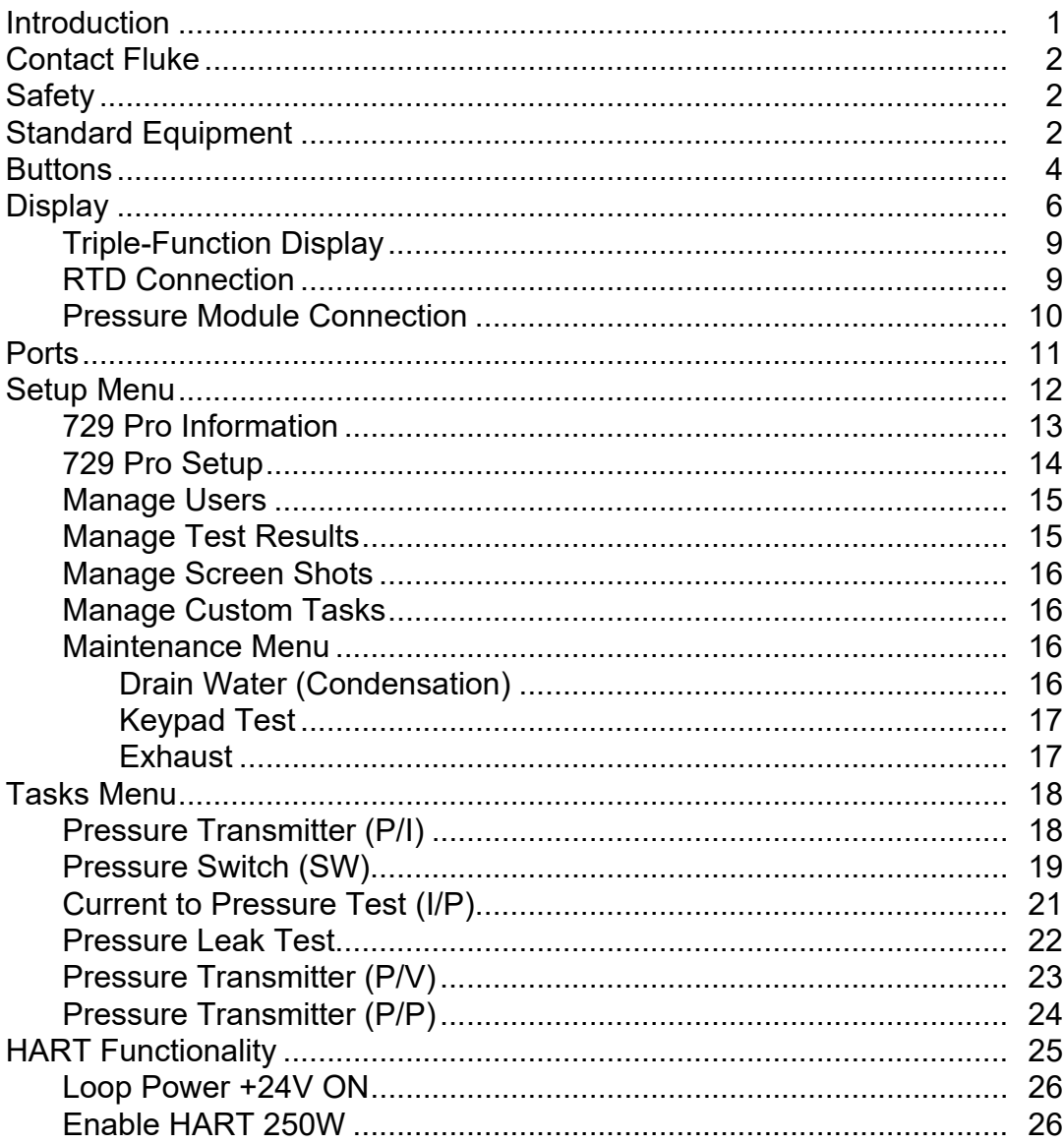

#### **729 PRO Users Manual**

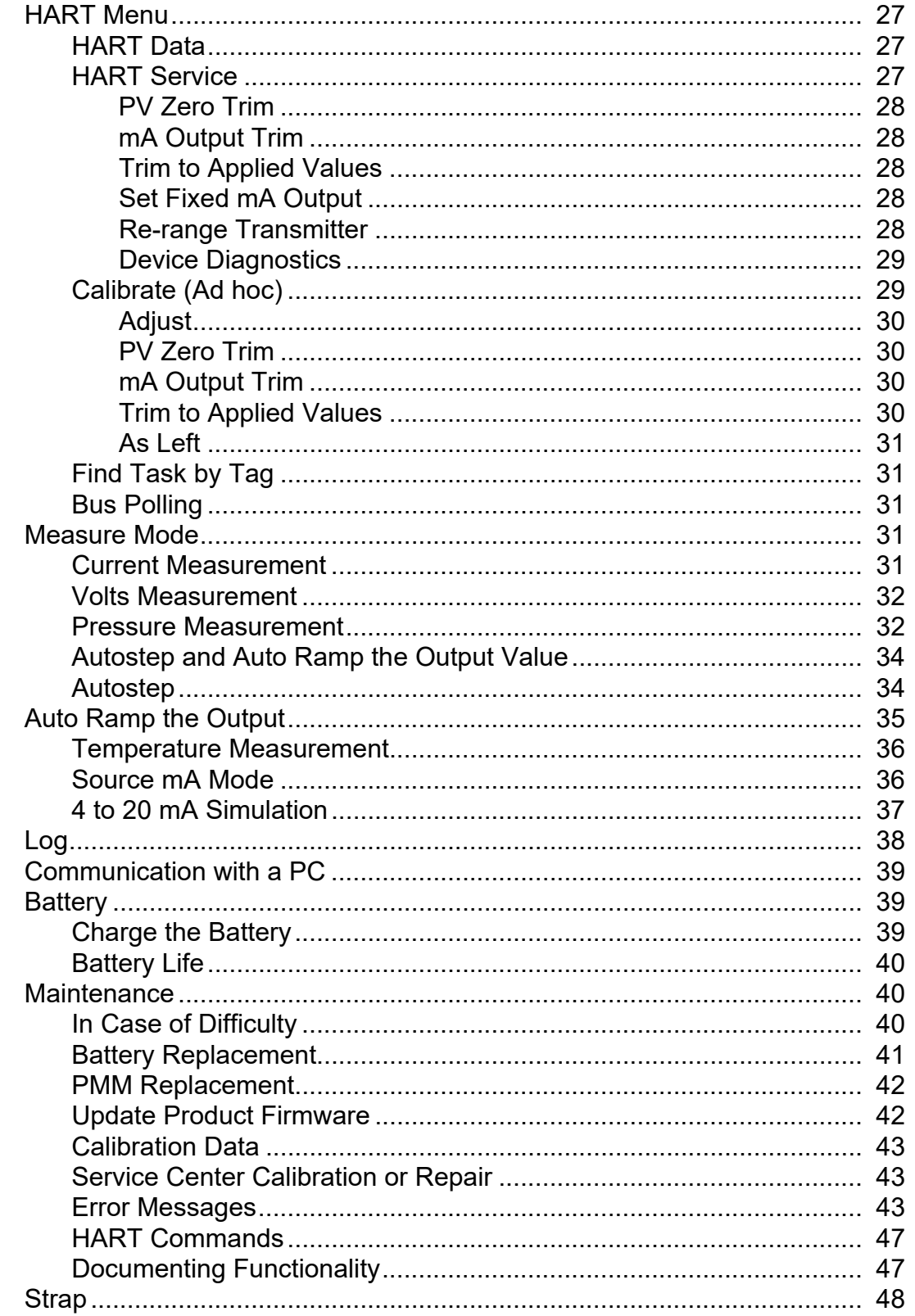

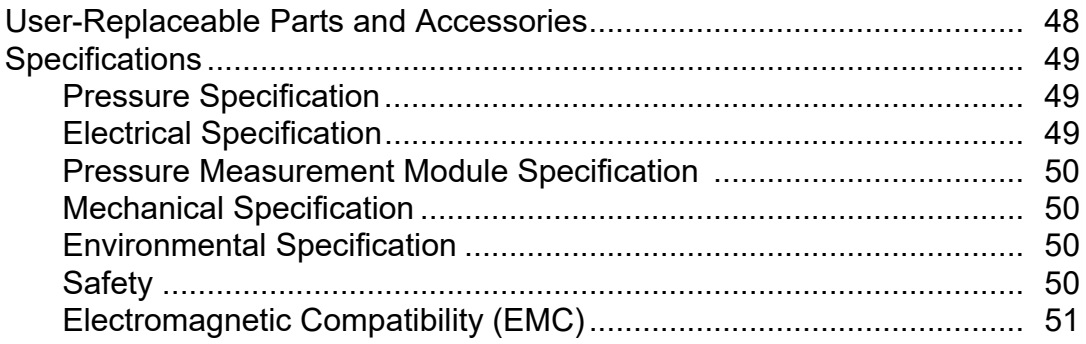

# <span id="page-6-0"></span>**Introduction**

The Fluke 729 Pro Automatic Pressure Calibrators (the Product) are portable field pressure calibration tools for lab or field use. This battery-operated product performs automatic pressure calibration of transmitters, pressure switches, and gauges. The automatic functions are done by the Product or by downloaded tasks from calibrationmanagement software (CMS). The Product also supplies basic HART® communicator functions when used with HART-capable transmitters.

Product key features and benefits include:

- Automatic pressure calibration of transmitters, pressure switches, and pressure gauges.
- Source and measure pressure to test and calibrate pressure sensors, transmitters, and other pressure instruments.
- Source and simulate milliamp signals while measuring pressure for testing current to pressure converters (I/P).
- HART (Highway Addressable Remote Transducer) communication to configure and perform trim on HART smart-pressure transmitters.
- Provides Loop Power and simultaneously measures mA output from a connected device.
- Measures pressure with all Fluke-750P Series pressure modules.
- Document automated as-found/as-left procedures to satisfy quality regulations or audits with DPCTrack2 software.
- Advanced features like auto step and auto ramp allow tests of devices automatically.
- The pressure switch test automatically ramps pressure up and down across expected switch trip setting to calibrate pressure switches.
- Interchangeable Pressure Measurement Modules

# <span id="page-7-0"></span>**Contact Fluke**

Fluke Corporation operates worldwide. For local contact information, go to our website: [www.fluke.com.](http://www.fluke.com)

To register your product, view, print, or download the latest manual or manual supplement, go to our website.

Fluke Corporation P.O. Box 9090 Everett, WA 98206-9090

+1-425-446-5500

[fluke-info@fluke.com](mailto:fluke-info@fluke.com)

# <span id="page-7-1"></span>**Safety**

General Safety Information is in the printed Safety Information document that ships with the Product and at [www.fluke.com](http://www.fluke.com). More specific safety information is listed where applicable.

A **Warning** identifies conditions and procedures that are dangerous to the user. A **Caution** identifies conditions and procedures that can cause damage to the Product or the equipment under test.

# <span id="page-7-2"></span>**Standard Equipment**

Table [1](#page-8-0) is a list of the standard equipment.

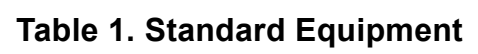

<span id="page-8-0"></span>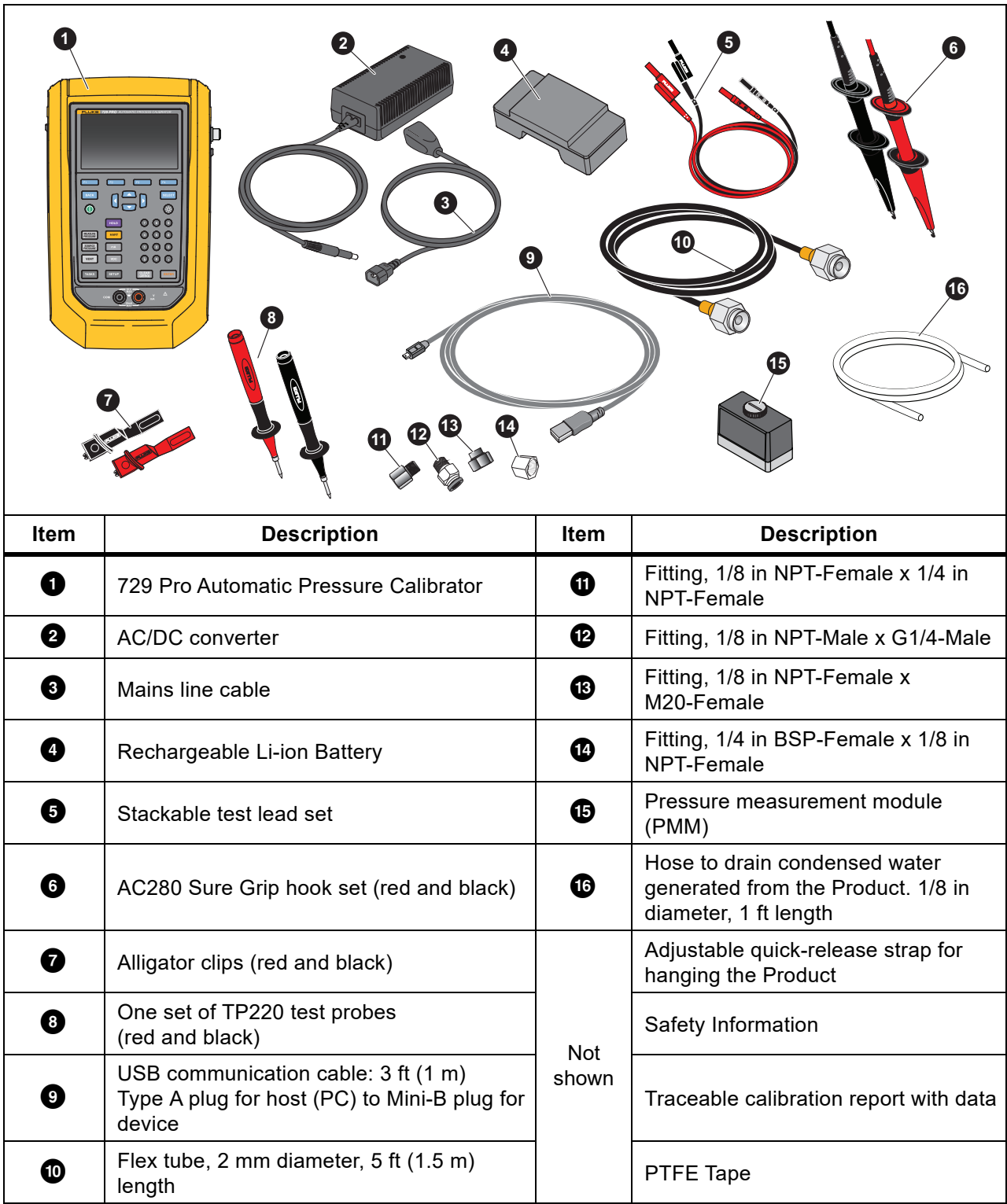

# <span id="page-9-0"></span>**Buttons**

Table 2 is a list of the Product buttons and the softkeys.

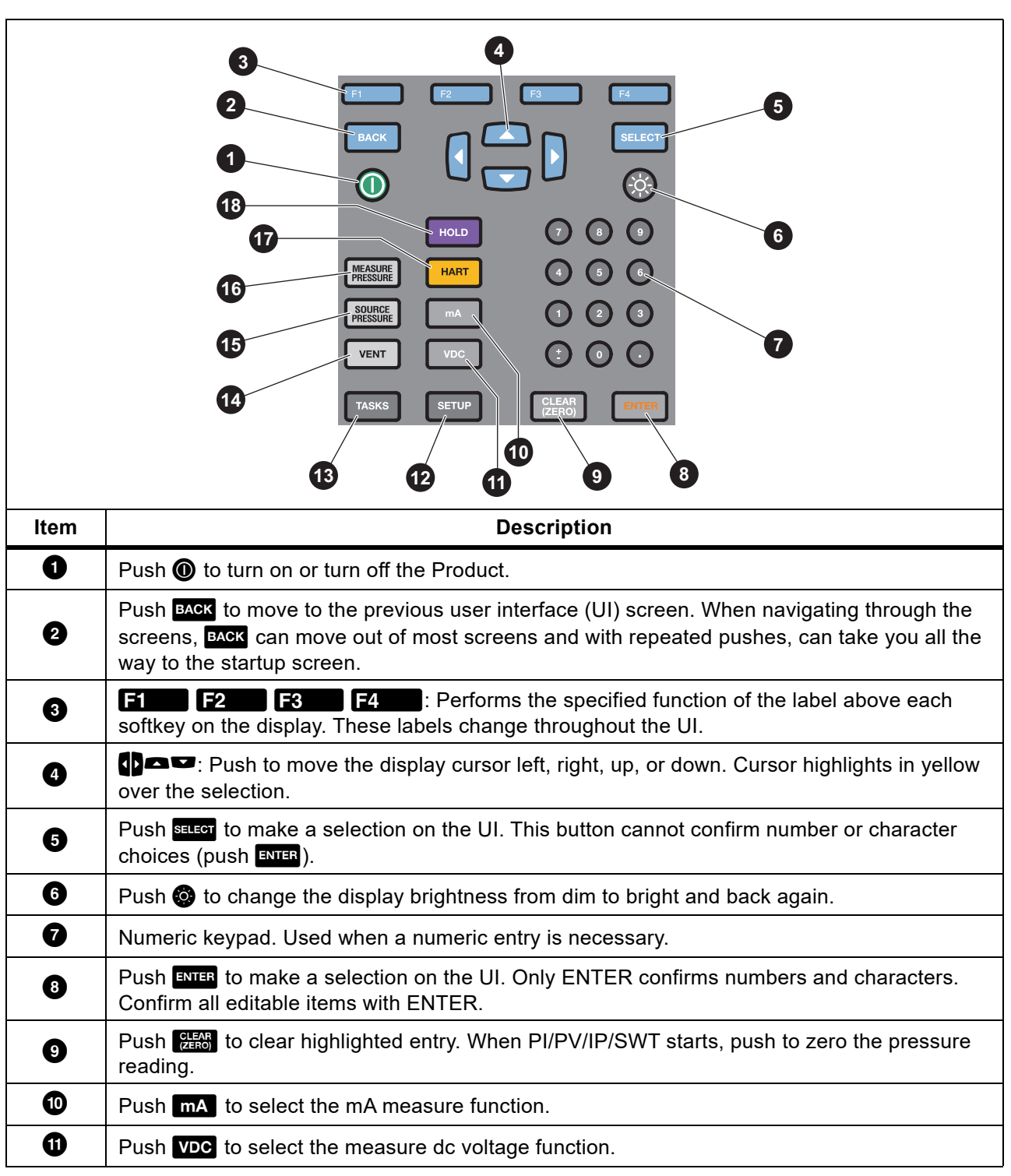

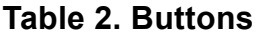

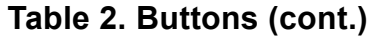

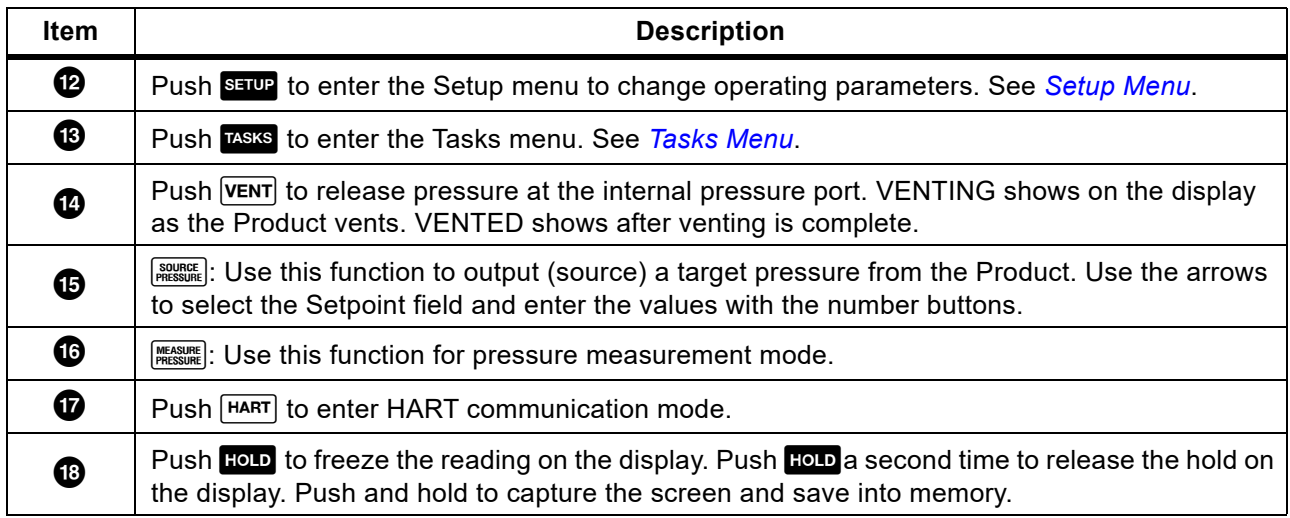

# <span id="page-11-0"></span>**Display**

Table [3](#page-11-1) shows the details of the display.

<span id="page-11-1"></span>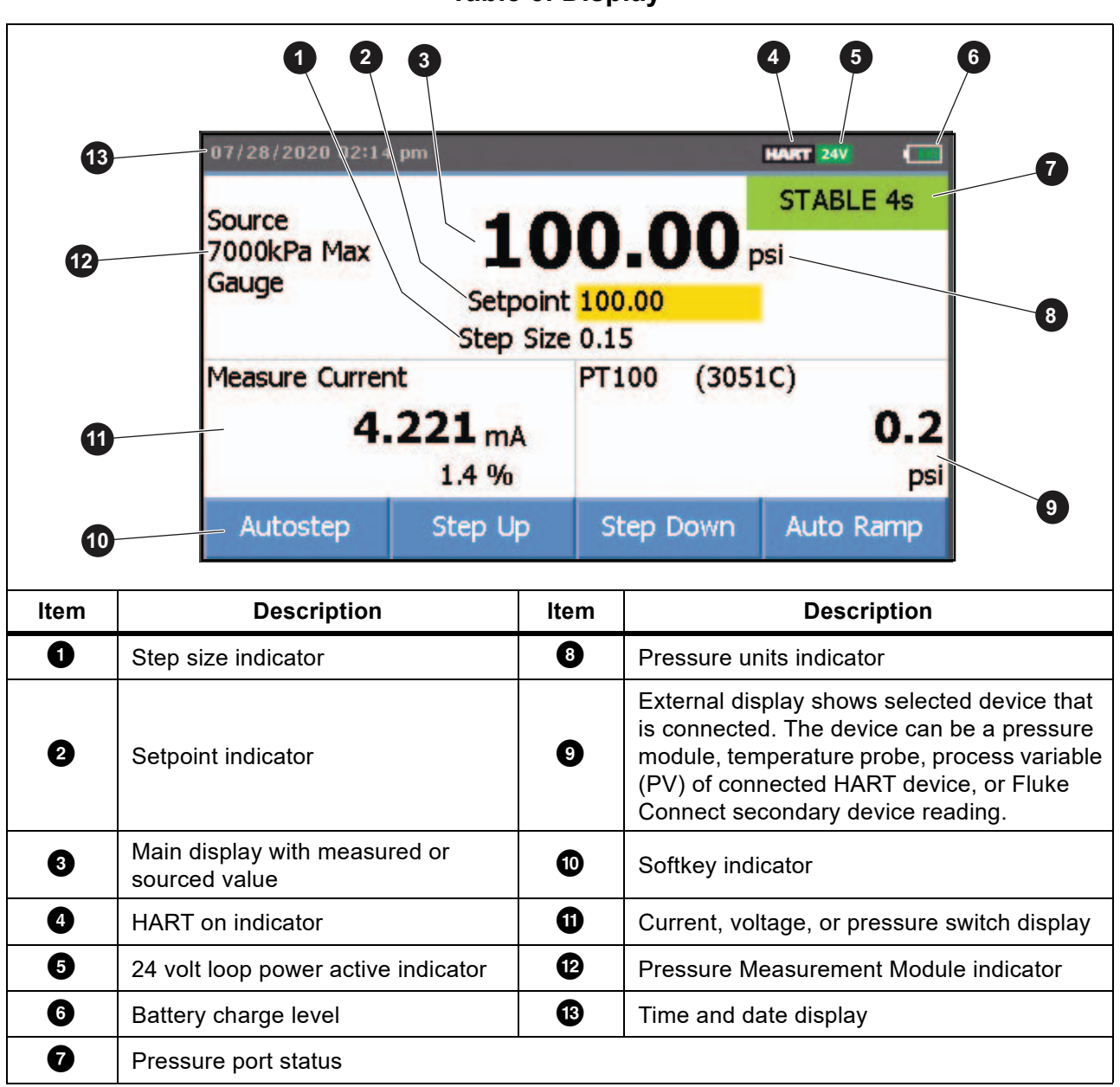

**Table 3. Display**

The display can also show different configurations:

Typically, the display does shows two functions, see Figure [1.](#page-12-0) See *[Triple-Function Display](#page-14-0)* for more information.

- The upper display for the internal pressure has these functions:
	- VENT
	- SOURCE
	- MEASURE
- The lower display shows these functions:
	- Measure Current
	- Source Current
	- Simulate Current
	- Measure VDC
	- Switch

#### **Figure 1. Typical Dual-Function Display**

<span id="page-12-0"></span>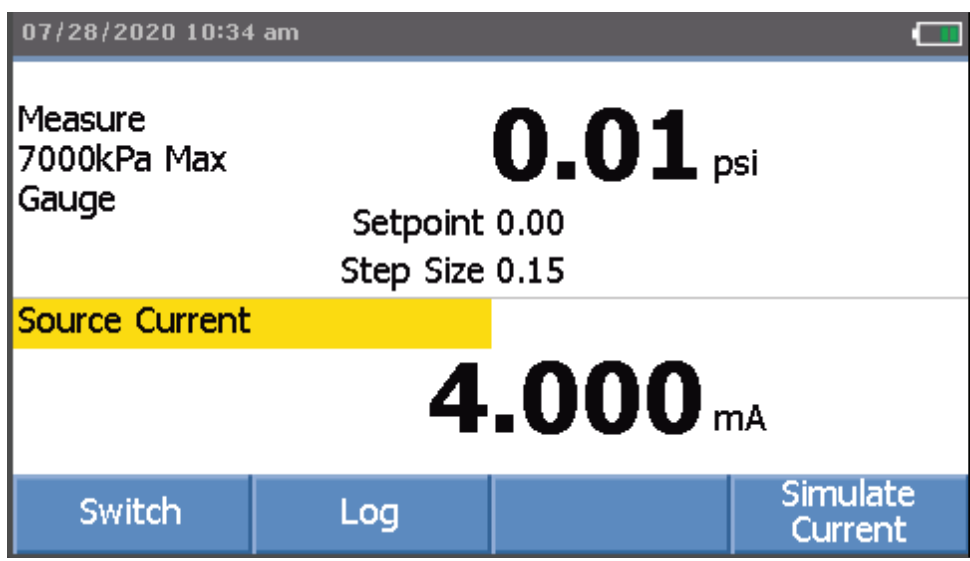

The screen has two sections:

The **upper display** shows the internal pressure controller status and includes:

- **Mode:** Measure, Source, and Vent
- **Pressure Value:** Current measured pressure and unit
- **Status:** Shows nothing in measure mode, NOT READY, STABLE in source mode, and VENTING, VENTED in vent mode.
- **Setpoint:** Current setpoint for source function.
- **Step Size:** The step size when **E2** (**Step Up**) and **E8** (**Step Down**) are pushed when sourcing pressure.

The **lower display** shows the electrical status and includes:

- **Mode:** Measure Current, Source Current, Simulate Current, Measure V dc, and Switch.
- **Reading:** Current reading from measure functions or setpoint for source functions.
- **Switch State:** Shows the pressure reading when the switch contacts open and close.
- **Percent:** Shows the percentage value of 4 mA to 20 mA or 1 V to 5 V in measure functions.
- **Status:** Shows Open circuit detected in mA source mode.

# <span id="page-14-0"></span>**Triple-Function Display**

When the third function (RTD, External Pressure Module, HART Transmitter, or FC secondary device) is connected, the Product changes to triple-function display automatically. In the subsequent triple-function display, the original bottom half of the display is divided into two parts:

- The **left** display continues to show the electrical measurement display.
- The **right** display shows the model name, reading, and units from the selected third function. See Figure [2](#page-14-2). The figure shows a transmitter device (3051C).

<span id="page-14-2"></span>When more than one third function is available, use the arrow keys to highlight the device (in yellow) in the right display. Then use the softkeys to select the device to show.

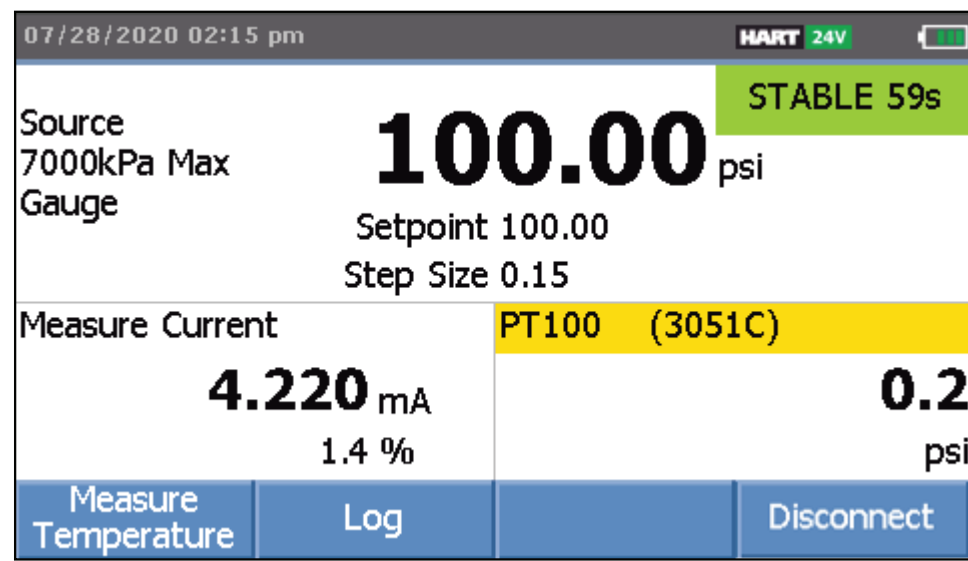

## **Figure 2. Triple-Function Display**

## <span id="page-14-1"></span>**RTD Connection**

The display can show RTD temperature measurements in the selected unit (C/F) as the third-function. When the temperature unit field highlights, push the softkey to toggle the temperature setting. The  $\Omega$  reading shows.

*Note*

*The Product supports PT100-385 RTD only.*

## <span id="page-15-0"></span>**Pressure Module Connection**

The Product automatically detects external pressure module installation or removal. Move the cursor to the unit type and push  $E =$  to configure the pressure-unit type (it can be different from the pressure unit of internal pressure). Change the unit type of the internal pressure to automatically change the unit type of the pressure module.

Figure [3](#page-15-1) shows a pressure module as the third function.

- When you plug in an external pressure module, the pressure-unit type defaults to the internal pressure unit type.
- <span id="page-15-1"></span>• When you remove or install an external pressure module, the zero offset resets.

#### **Figure 3. Triple-Function Display with External Pressure Module Connected**

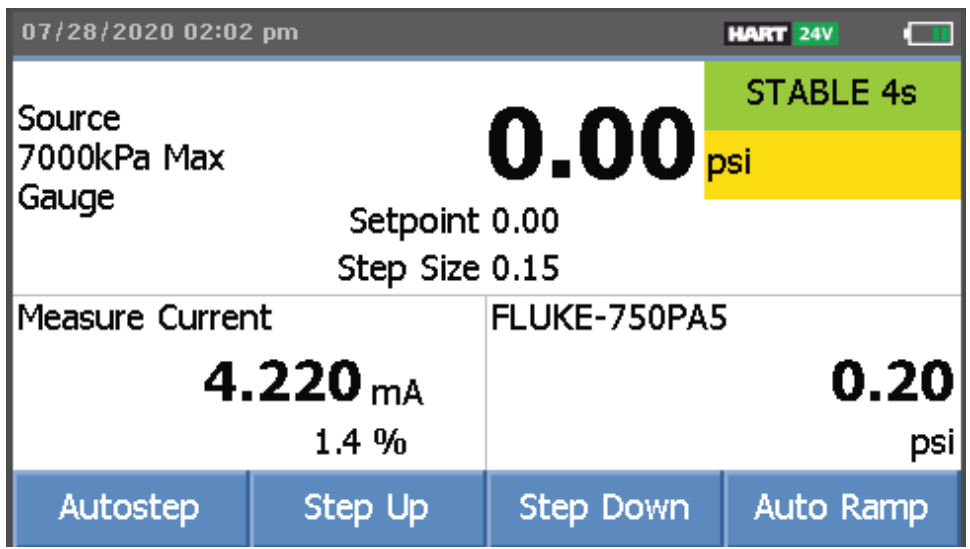

# <span id="page-16-0"></span>**Ports**

Table [4](#page-16-1) is a list of the Product ports.

<span id="page-16-1"></span>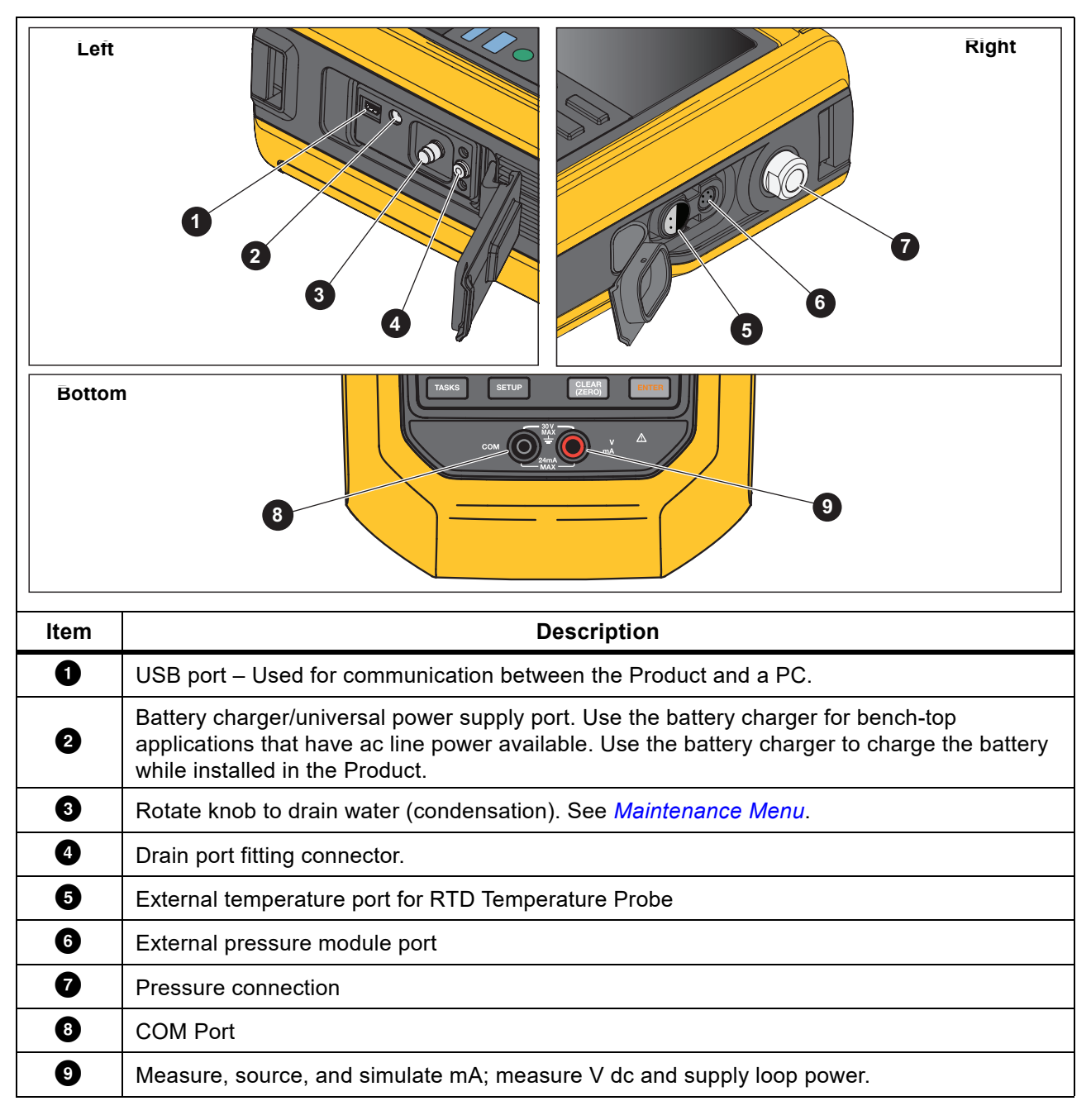

#### **Table 4. Product Ports**

# <span id="page-17-0"></span>**Setup Menu**

Use the multi-page Setup menu to configure the Product features.

*Note*

*For some of the submenu functions, the Product password is required. The default password is 1234.*

To access the Setup menu, push SETUP. The Setup menu includes submenus for Product configuration.

The submenus are:

- 1. 729 Pro Information
- 2. 729 Pro Setup
- 3. Manage Users
- 4. Manage Test Results
- 5. Manage Screen Shots
- 6. Manage Custom Tasks
- 7. Maintenance

Push the arrow buttons, SELEGT, or ENTER to access these submenus. Alternatively, push the corresponding number button for access. Push **EXCK** to go to the previous menu.

To clear all stored files, push **14. Clear All Files**). Enter the Product password to use this function. This action clears all stored test results, screen shots, and custom tasks.

The subsequent sections explain the Setup menu and submenus.

## <span id="page-18-0"></span>**729 Pro Information**

The 729 Pro Information submenu is an information-only screen that shows information about the Product. The screen shows:

- Product model
- **Serial Number**
- Firmware Revision: Main, PCM, EMM, and PMM
- PMM Model
- PMM Serial Number
- Last calibration date of the Product pressure components.
- Last calibration date of the Product electrical components.

The softkeys at the bottom of this screen are:

#### **EXECUTE:** Calibrate Pressure

Follow the prompts on the screen and the Product takes you through a procedure that calibrates the pressure components of the Product. Enter the Product password to use this function.  $\mathbb{R}$  (Options) lets you save the calibration, go back a step, skip a step, or move to the next section. See *Calibration Manual* for details.

#### **E2** - Calibrate Electrical

Follow the prompts on the screen and the Product takes you through a procedure that calibrates the electrical components of the Product. Enter the Product password to use this function. **E** (Options) lets you save the calibration, go back a step, skip a step, or move to the next section. See *Calibration Manual* for details.

#### $\mathbf{B}$  - Battery Information

An information-only screen that shows if the battery is present, the remaining battery charge level, battery temperature, and battery voltage.

## <span id="page-19-0"></span>**729 Pro Setup**

The 729 Pro Setup submenu shows the information in Table [5.](#page-19-1)

<span id="page-19-1"></span>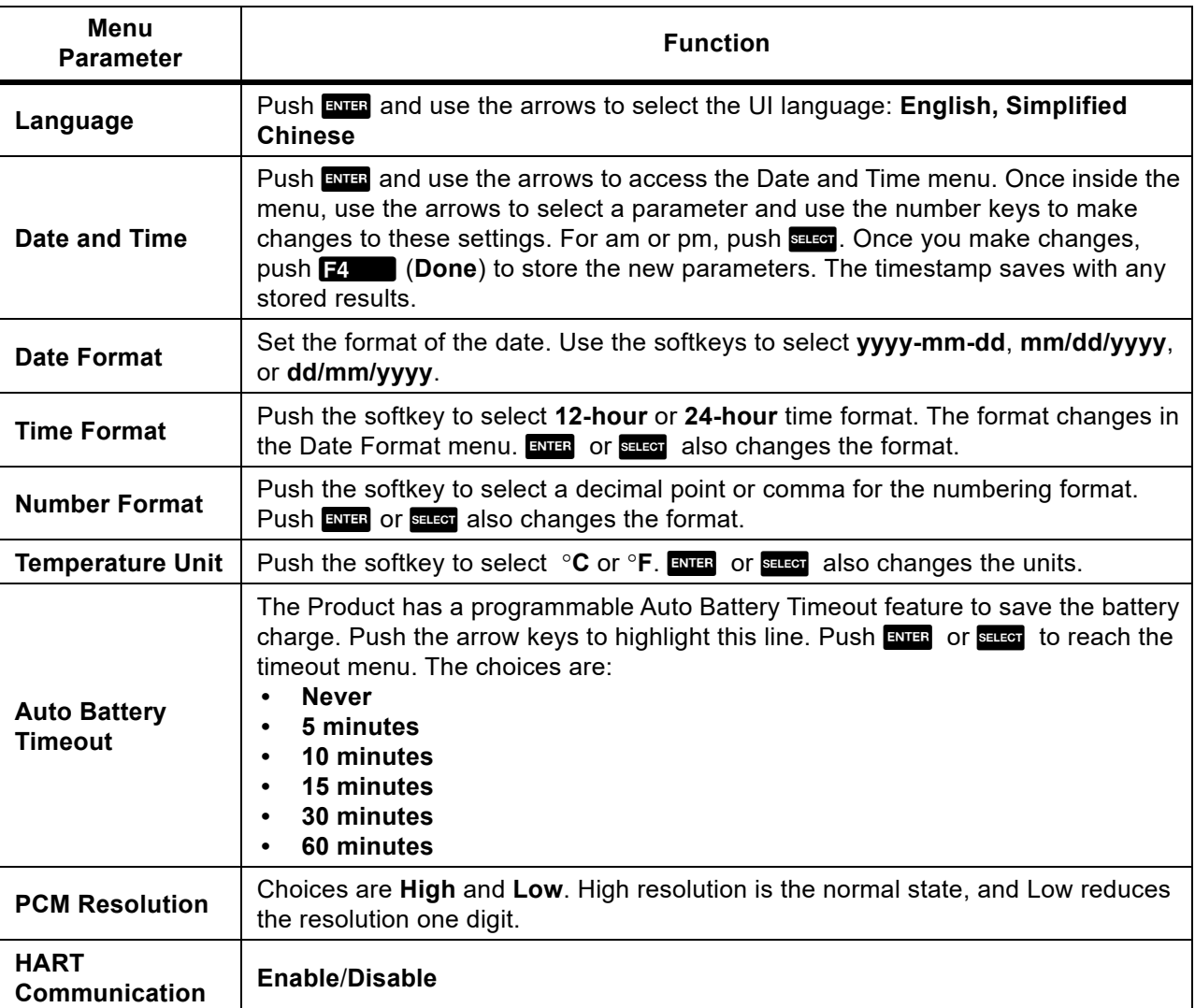

#### **Table 5. 729 Pro Setup Menu**

## <span id="page-20-0"></span>**Manage Users**

The Manage Users submenu controls access to add or delete Product user names from this menu.

To add a new user:

1. Push **F** (**New**).

Use the onscreen keyboard to add a new user. Push the softkeys for **Capslock ON** (or **OFF**), **Backspace**, and to complete the entry **P**. (Done).

- 2. Push the arrows to highlight each letter.
- 3. Push  $\frac{1}{2}$  or  $\frac{1}{2}$  to choose the letter.
- 4. When finished, push **E4. (Done**) to return to the Manage Users screen.

To delete an existing user:

- 1. Push the arrows to highlight a user.
- 2. Push **F4** (**Delete**).

## <span id="page-20-1"></span>**Manage Test Results**

The Product saves the test results (As Found and As Left) and saves the calibration results.

- 1. In the Setup menu, push the arrow buttons to highlight **Manage Test Results**.
- 2. Push ENTER to show a list of tests. The tests are designated by date and time, Tag ID, and serial number.
- 3. Push the arrow buttons and ENTER or SECTED to view the selected test results.
- 4. Push **F** to select the As Found or As Left test result.
- 5. Push  $\mathbb{E}$   $\blacksquare$  to redo the calibration and save a new test result.

To delete all test results:

- 1. Go to the **Manage Test Results** screen.
- 2. Push **P**<sup>2</sup>. (Delete All).
- 3. Confirm to delete all records.
- 4. Push **F3** (OK) to delete all records or **F4** (Cancel) to escape the deletion process.

## <span id="page-21-0"></span>**Manage Screen Shots**

The Product can take screen shots of any screen and store them.

To take a screen shot:

- 1. Go to the screen to save.
- 2. Push and hold **HOD**. The Product shows File Saved.

To view the screen shots:

- 1. From the Setup menu, push the arrows to highlight **Manage Screen Shots**.
- 2. Push ENTER or SELECT. The Product shows a list of screenshots and their time and date stamps.
- 3. Use the arrows to highlight a screen shot.
- 4. Push ENTER or SELEGT and the screen shot is shown. The screen shows:

#### **You are reviewing a screen copy!**

5. Push  $\mathbb{E}$  to delete the individual screen.

## <span id="page-21-1"></span>**Manage Custom Tasks**

Use this submenu to delete custom tasks (see *[Tasks Menu](#page-23-0)*). To delete a single task, use the arrow to select a custom task and push **Filly (Delete**). To delete all of the tasks, push **F4** (Delete All).

#### <span id="page-21-2"></span>**Maintenance Menu**

Maintenance has these operations:

- Drain Water (condensation)
- Keypad Test
- PMM Calibration (see *Calibration Manual*)
- Supply Sensor Self Calibration (see *Calibration Manual*)

#### <span id="page-21-3"></span>**Drain Water (Condensation)**

To drain condensation from the Product, see Figure [4](#page-22-2):

- 1. Connect the hose to collect drained water.
- 2. Push **E4.** (**Continue**).
- 3. The display shows:

#### **Creating pressure, please standby.**

The pump works to establish a pressure.

- 4. To let the water out, turn the knob counterclockwise on the side of the Product.
- 5. Push  $\mathsf{F4}$  to repeat the drain operation.
- 6. When finished with water drain, push in on the fitting to release the hose.
- 7. Turn the knob clockwise after you drain the water.

#### *Note*

*Make sure this knob is tight. Otherwise, a leak can occur.*

# <span id="page-22-2"></span>CE OF

#### **Figure 4. Drain Water from Product**

#### <span id="page-22-0"></span>**Keypad Test**

Use this screen to check the Product buttons. Push any button and verify the on-screen response.

For the power button, push and hold for 2 seconds.

#### <span id="page-22-1"></span>**Exhaust**

The Exhaust function releases all pressure inside the Product including the pressure reservoir. This reservoir keeps the pressure stable and provides pressure if only small pressure steps are necessary.

- 1. Push **Film** for **Exhaust**.
- 2. Push **F** for **Abort** when done.

# <span id="page-23-0"></span>**Tasks Menu**

Tasks let you set up calibration and measurement tasks to save and recall for later use. All tasks require that an interchangeable pressure measurement module is installed in the Product. A P/P task requires a pressure module (750P) is connected to the Product.

To go to the Tasks menu, push TASKS. The Tasks menu has these submenus:

- Pressure Transmitter (P/I)
- Pressure Switch (SW)
- Current to Pressure Test (I/P)
- Pressure Leak Test
- Pressure Transmitter (P/V)
- Pneumatic Pressure Transmitter (P/P)

## <span id="page-23-1"></span>**Pressure Transmitter (P/I)**

Use this function to calibrate a P/I transmitter (pressure to current) with current measurement. See Figure [5](#page-24-1) for connections:

- 1. From page 1 of the Tasks menu, push the arrows to highlight **Pressure Transmitter (P/I)**.
- 2. Push ENTER OF SELECT.
- 3. From this screen, use the arrows, numeric keypad, and ENTER to change the values of the Source Pressure and Measure Current.
	- a. Push **B** (PV Calibrate) if HART is enabled and PV calibration is necessary.
	- b. Push  $\mathbb{R}$  to turn on (or off) 24 V loop power.
	- c. Once these values are specified, push **P** (**Continue**).
- 4. From this second screen, use the arrows, numeric keypad, and ENTER to change the values of the Tolerance of Range, Test Strategy, Auto Settling Time, and Transfer Function.
	- a. Push **F** cochange the Transfer Function to Square Root or Linear.
	- b. To select the Test Strategy, highlight the parameter and push **Retailly**. Highlight the applicable listed test strategy and push ENTER.
	- c. Push **B** (Save as Customized) to store this task for later use.
	- d. Once you enter the parameters, push **D** (**Continue**).
- 5. Push **B** (Manual Test) or **E** (Auto Test).
- 6. Push C to adjust. Go to **0%**, **50%**, and **100%**.
- 7. Push **F** (As Left) to do the As Left test.

<span id="page-24-1"></span>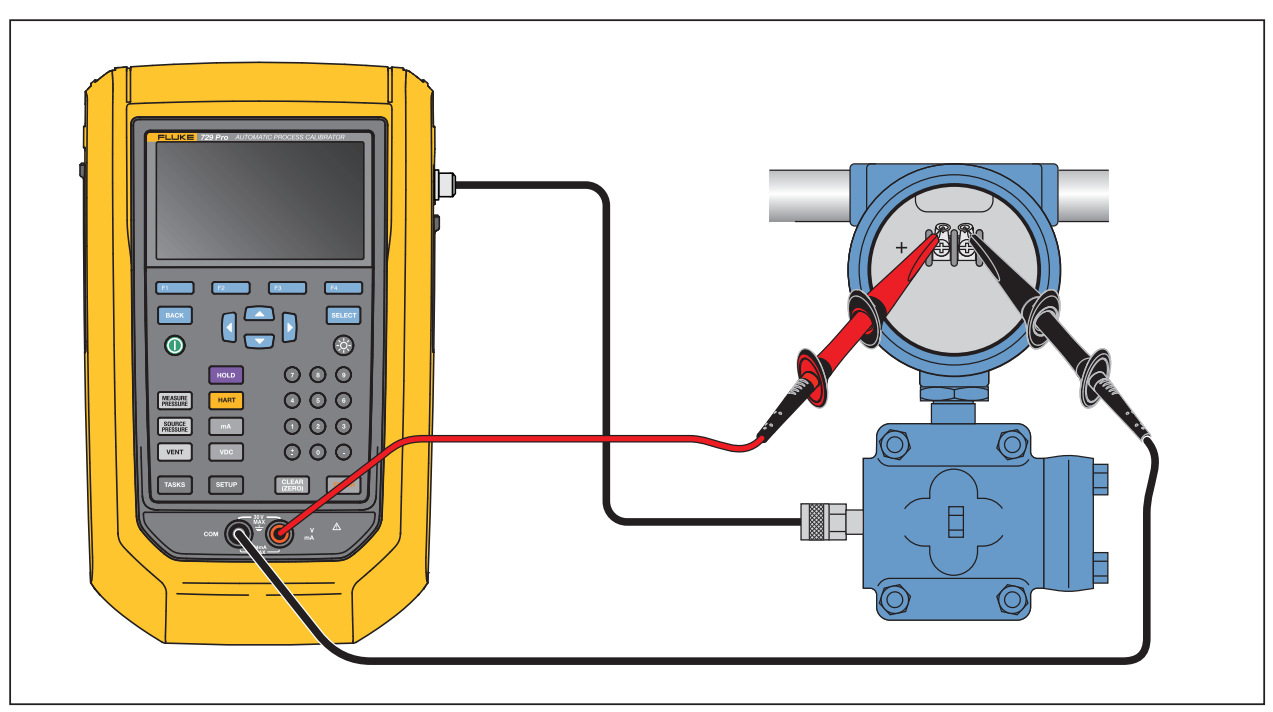

**Figure 5. Pressure Transmitter (P/I) Task Connections**

# <span id="page-24-0"></span>**Pressure Switch (SW)**

Use this feature to calibrate a pressure switch. See Figure [6](#page-25-0) for connections:

- 1. From page 1 of the Tasks menu, push the arrows to highlight **Pressure Switch (SW)**.
- 2. Push ENTER OF SELECT.
- 3. From this screen, use the arrows, numeric keypad, and ENTER to change the values of these parameters:
	- Setpoint
	- **Tolerance**
	- Min Deadband
	- Max Deadband
	- Max Pressure
	- Switch Type

*Note*

*Make sure to push* **ENTER** after EACH value change.

You can save these settings as a customized task. Push **B (Save as Customized**). Recall this customized task from the Tasks menu.

4. Once you enter the parameters, push **D** (**Continue**).

#### *729 Pro Users Manual*

5. Push **E**<sup>1</sup> (Auto Test) or **E**<sup>2</sup> (Manual Test) to do the As Found switch test. The test runs. After the test runs, the results show on the display. To save the test results: 1. Push **F4.** (**Done**). 2. Push ENTER to edit the Tag information. 3. Push **F4** (**Done**). 4. Move the cursor to the S/N field (Serial Number) push ENTER to edit the S/N information. 5. Push **F4** (**Done**). 6. Move the cursor to the User ID field and push **F** (User List) to select a user. 7. Push **F4.** (Done). 8. Adjust the switch and push **E2** (Step Up) and **E8** (Step Down) to verify. 9. Push **F** (As Left) to do the As Left test. **Figure 6. Switch Test Connections Pressure Pressure Switching when tubing when**  $\begin{bmatrix} 1 & 1 \end{bmatrix}$  **Pressure the USE of the USE of the USE of the USE of the USE of the USE of the USE of the USE of the USE of the USE of the USE of the USE of the USE of the USE of the USE of** when possible **possible Use low volume Switch**

<span id="page-25-0"></span>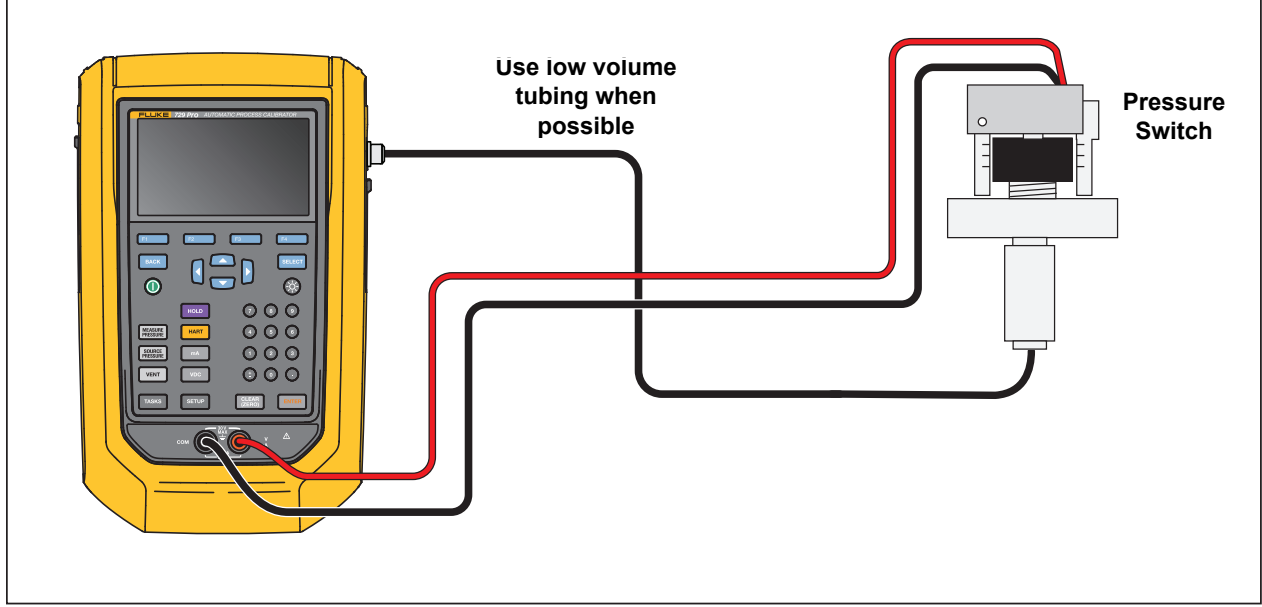

## <span id="page-26-0"></span>**Current to Pressure Test (I/P)**

Use this feature to calibrate a current to pressure (I/P) converter with current source and pressure measurements. See Figures [7](#page-26-1) and [8](#page-27-1):

- 1. From page 1 of the Tasks menu, push the arrows to highlight **Current to Pressure Test (I/P)**.
- 2. Push ENTER OF SELECT.
- 3. From this screen, use the arrows, numeric keypad, and ENTER to change the values of the source current and measure pressure.

*Note Make sure to push* **ENTER** after EACH value change.

4. Once you enter the values, push **P** (**Continue**).

Tolerance of Range, Test Strategy, and Auto Settling Time can be set from here.

To save these settings as a customized task, push **B (Save as Customized)**. You can then recall the saved task from the Tasks menu.

- 5. Once you enter the parameters, push **D** (**Continue**).
- 6. Push **F2** (Manual Test) or F4 (Auto Test).
- 7. Adjust with C to go to **0%**, **50%**, and **100%**.
- 8. Push **F** (As Left) to do the As Left test.

#### **Figure 7. Current to Pressure Test (I/P) with External Pressure Module**

<span id="page-26-1"></span>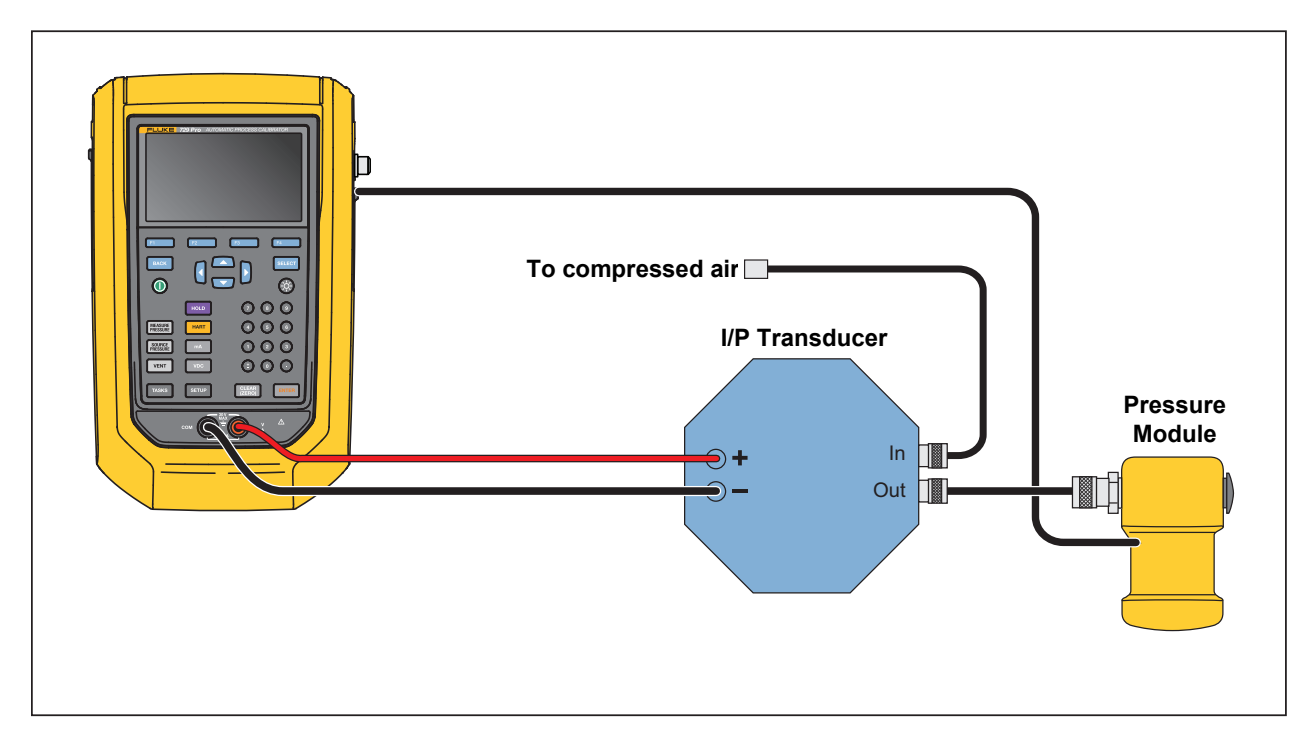

**Figure 8. Current to Pressure Test (I/P) with Internal Connections**

<span id="page-27-1"></span>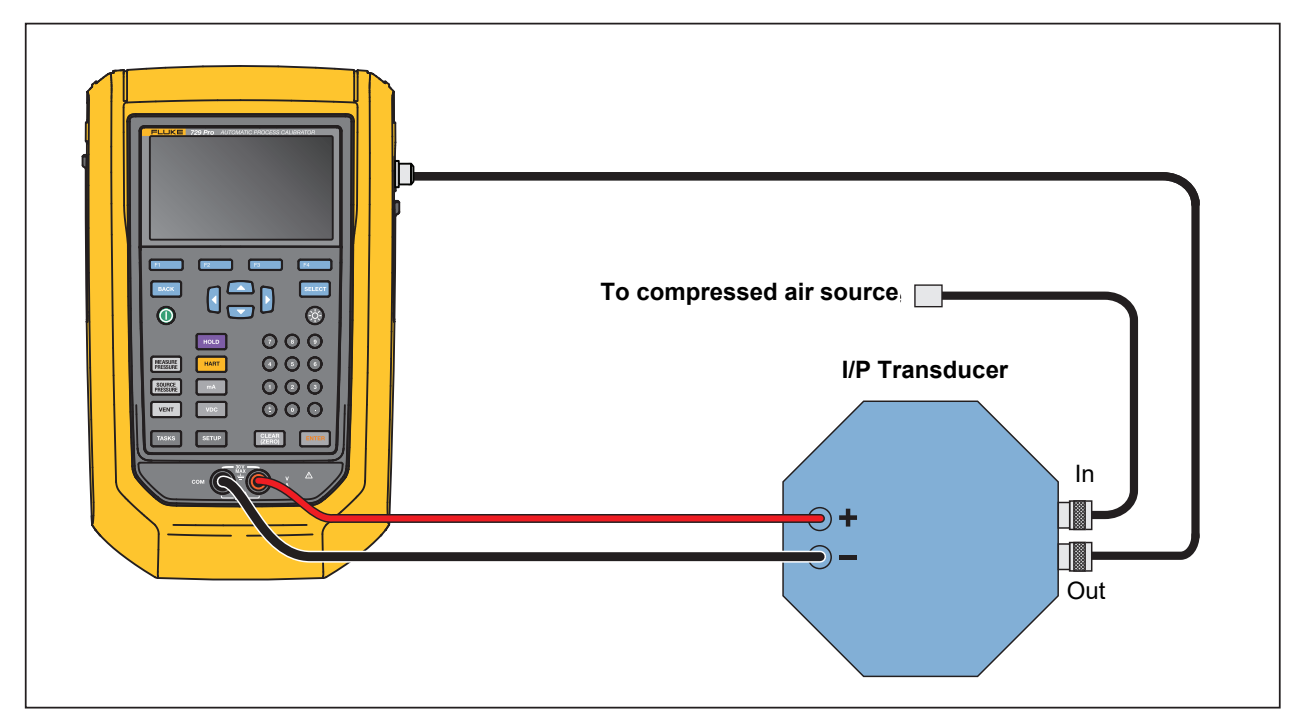

## <span id="page-27-0"></span>**Pressure Leak Test**

Use this feature to test a pressure device for leaks. For connections, see Figure [9](#page-29-1).

- 1. From this screen, use the arrows, numeric keypad, and ENIER to change the values of these parameters:
	- Setpoint (Pressure value)
	- **Settling Time**
	- **Test Time**

*Note*

*Make sure to push* EVIER after EACH value change.

2. Push **D** (**Continue**). When the pressure leak test completes, the Product shows the results. Results include Start Pressure, End pressure, Test time, and Leak rate.

## <span id="page-28-0"></span>**Pressure Transmitter (P/V)**

Use this feature to calibrate a pressure to voltage transmitter with voltage measurement. For connections, see Figure [5](#page-24-1).

- 1. From page 1 of the Tasks menu, push the arrows to highlight **Pressure Transmitter (P/V)**.
- 2. Push ENTER OF SELECT.
- 3. From this screen, use the arrows, numeric keypad, and ENTER to change the values of the source pressure and measure voltage.
- 4. Push **E4.** (**Continue**) to edit these other parameters:
	- Tolerance of Range
	- Test Strategy
	- Auto Settling Time
	- Transfer Function **Find (Linear or Square Root**).
- 5. Push **B** (Save as Customized) to save these settings as a customized task. Recall these customized tasks from the Tasks menu at any time.

## <span id="page-29-0"></span>**Pressure Transmitter (P/P)**

To calibrate a pressure-to-pressure transmitter, use this feature. This feature requires a pressure module to measure pressure output from a connected transmitter.

To use the function, see Figure [9](#page-29-1):

- 1. From page 1 of the Tasks menu, push the arrows to highlight **Pressure Transmitter (P/P)**.
- 2. Push ENTER OF SELECT.
- 3. From this screen, use the arrows, numeric keypad, and ENTER to change the values of the source pressure and measure pressure.
- 4. Push **E4.** (**Continue**) and these parameters can be edited:
	- Tolerance of Range
	- Test Strategy
	- Auto Settling Time
- 5. Push **B** (Save as Customized) to save these settings as a customized task. Recall this customized task from the Tasks menu at any time.

#### **Figure 9. Pressure Transmitter (P/P) Connections**

<span id="page-29-1"></span>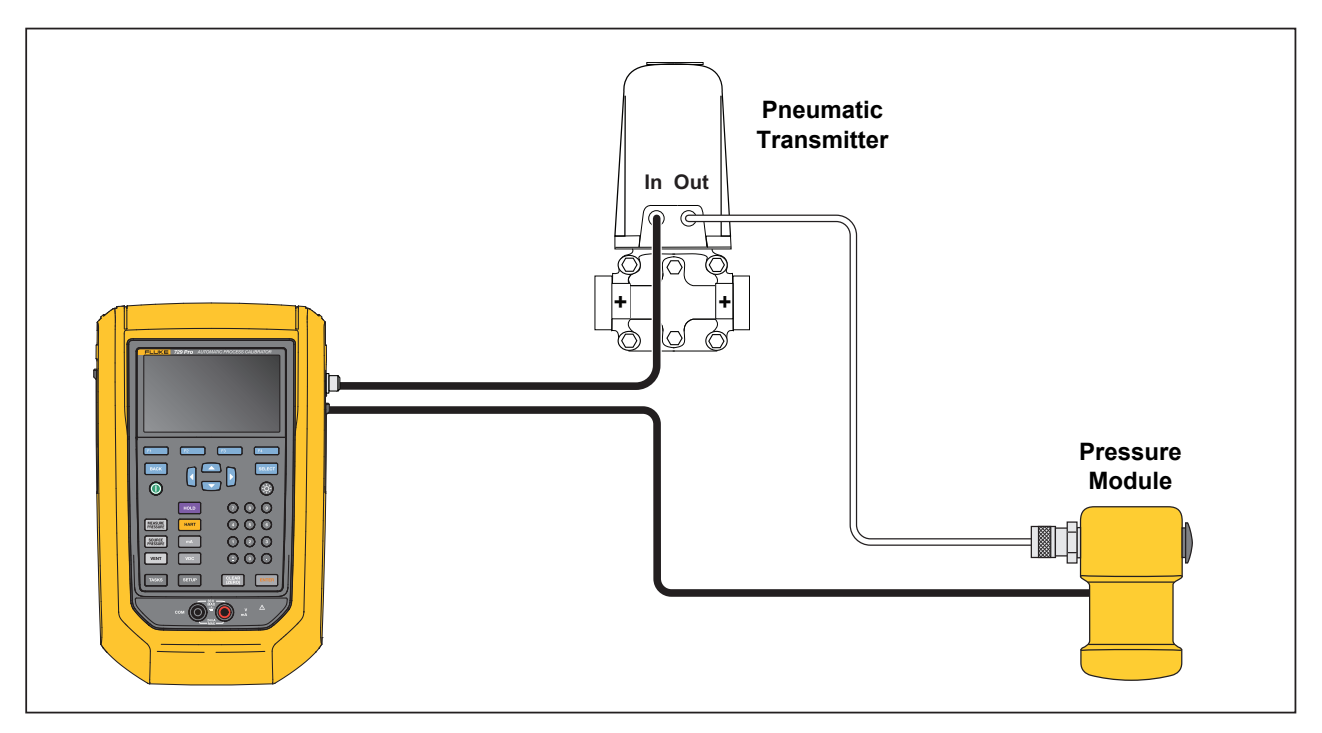

# <span id="page-30-0"></span>**HART Functionality**

The Product interfaces with HART devices. It can:

- View and modify transmitter setup and data that includes:
	- Write Lower Range Value (LRV)
	- Write Upper Range Value (URV)
	- Write PV Unit
	- Write Message and Descriptor
	- Write Damping Value
	- Write Date
- Perform service features including:
	- PV Zero Trim
	- mA Output Trim
	- Trim to Applied Values
	- Set Fixed mA Output
	- Re-range Transmitter
	- Device Diagnostics
- Perform HART calibration without using a Task (Ad hoc)
- Perform HART calibration from a downloaded Task

Push FHART and the Product searches (polls) the bus to find any connected HART devices. From this screen, there are these softkeys:

- A **Communicator Only**
- **E2** Loop Power +24V ON
- C **Enable HART 250**Ω
- **E. Restart BUS Polling**

Once Polling finds the transmitters, move the cursor to the tag number and push **F4 Continue**) to select.

## <span id="page-31-0"></span>**Loop Power +24V ON**

The Product supplies loop power at 24 V dc to a current transmitter disconnected from the system. To supply 24 V loop power:

- 1. From the HART menu, push **F2 (Loop Power +24V ON**). The Product polls the bus to see if a transmitter is connected.
- 2. With the transmitter disconnected from normal loop power, connect the Product test leads in series with the instrument current loop as shown in Figure [10.](#page-31-2)

The mA display shows measure loop current.

<span id="page-31-2"></span>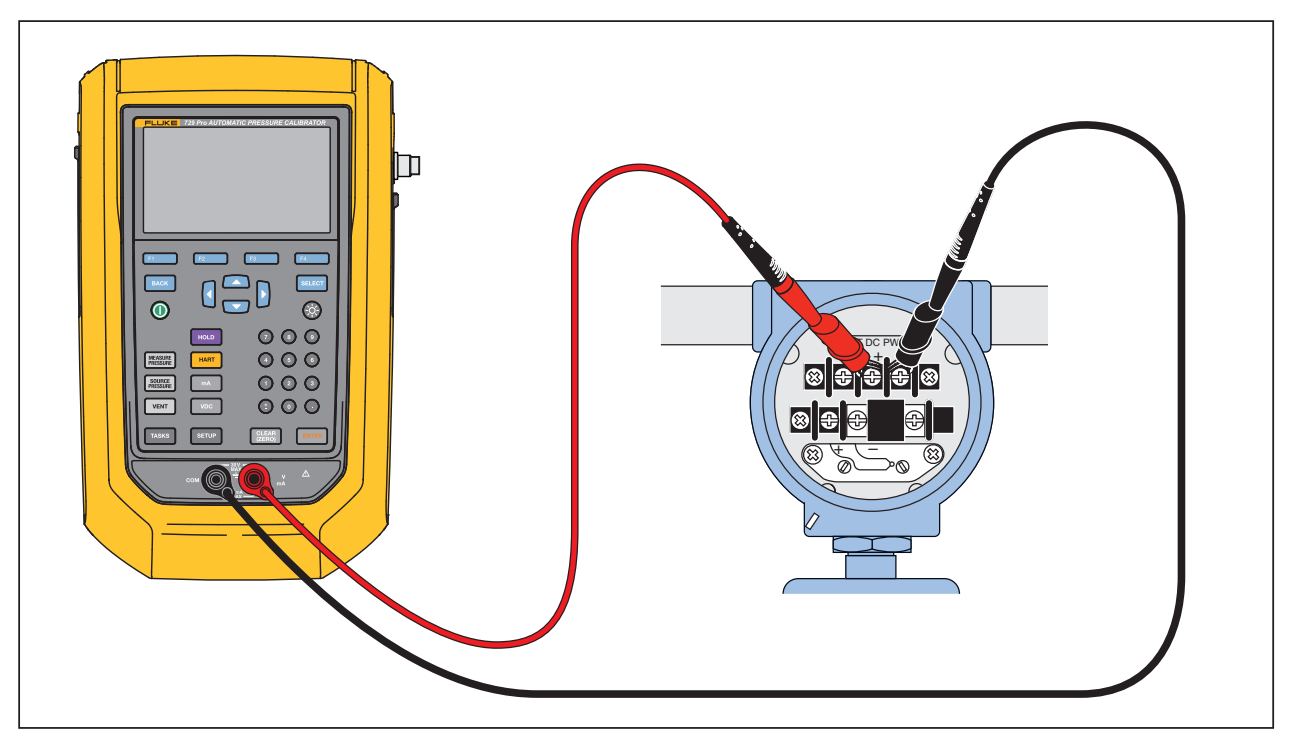

#### **Figure 10. Connection with Loop Power Enabled**

## <span id="page-31-1"></span>**Enable HART 250**Ω

The Product has a selectable 250  $\Omega$  HART resistor to facilitate use with HART devices. Enable the HART resistor when you connect the Product to a HART device. The HART resistor defaults to OFF.

To turn on or turn off the HART resistor, push **E8** (**Enable HART 250**Ω) or (**Disable HART 250**Ω).

# <span id="page-32-0"></span>**HART Menu**

The HART menu has these functions that configure and calibrate a HART device:

- HART Data
- HART Service
- Calibrate (Ad Hoc)
- Find Task by Tag
- Bus Polling

From the HART menu, push **F1** (Disconnect) to disconnect from HART communication. Or, push  $\Box$  (**Continue**) to continue to the highlighted entry.

## <span id="page-32-1"></span>**HART Data**

The HART data screen show s information about the connected HART device. Push **E2** (Page Up) or **E3** (Page Down) where necessary.

You can modify these fields:

- Tag ID
- PV Unit Type
- Lower Range Value (LRV)
- Upper Range Value (URV)
- Damping
- Message
- Descriptor
- Date

## <span id="page-32-2"></span>**HART Service**

HART Service includes these submenus:

- PV Zero Trim
- mA Output Trim
- Trim to Applied Values
- Set Fixed mA Output
- Re-range Transmitter
- Device Diagnostics

#### *729 Pro Users Manual*

Highlight the HART Service menu selection and push **F4** (**Continue**). When you enter some of the submenus, a warning tells you to remove the loop from AUTOMATIC control. Push **E**, **Continue**).

## <span id="page-33-0"></span>**PV Zero Trim**

This function sets the digital pressure value of the transmitter to zero.

- 1. Push **E8** (Trim Zero) to trim the PV output value to zero.
- 2. Push **E**<sup>1</sup> (Done) when completed.

## <span id="page-33-1"></span>**mA Output Trim**

In the mA output trim screen, you can adjust the transmitter output.

- 1. Start with the 4 mA range. Push **Fig. 4** (**Fetch**) to get the current measured mA value.
- 2. Push **F2** (Trim 4 mA) to send the measured value for correction. Push F8 (**Next Point** ). The Product moves to the 20 mA range.
- 3. Repeat steps 1 and 2.
- 4. When complete, push **E** to return to the previous point or **E l** (Done).

## <span id="page-33-2"></span>**Trim to Applied Values**

- 1. Enter the LRV pressure value necessary in the Setpoint entry and then push ENTER and let the pressure settle.
- 2. Push **E2** (**Trim LRV**) to trim the lower range of pressure applied.
- 3. Enter the necessary URV pressure value in the Setpoint entry and push ENTER and let the pressure settle.
- 4. Push **F3** (**Trim URV**) to trim the upper range of pressure applied.

## <span id="page-33-3"></span>**Set Fixed mA Output**

Enter the necessary mA value to output from the connected transmitter:

- Push **B** (Step Up 4mA) to increase mA output in 4 mA steps.
- Push **E** (Step Down 4mA) to decrease mA output in 4 mA steps.

#### <span id="page-33-4"></span>**Re-range Transmitter**

Change the Upper Range Value (URV) and the Lower Range Value (LRV) of the connected transmitter from this screen.

- 1. Enter the Upper Range Value (PV URV) necessary.
- 2. Push ENTER to select.
- 3. Push **F3** (Send) to change the URV.
- 4. Enter the Lower Range Value (PV LRV) necessary.
- 5. Push ENTER to select.
- 6. Push  $\mathbb{R}$  (Send) to change the LRV.

#### <span id="page-34-0"></span>**Device Diagnostics**

Select Device Diagnostics to send the self-diagnostics command to the connected transmitter and view the transmitter Self Test result.

## <span id="page-34-1"></span>**Calibrate (Ad hoc)**

Calibrate (Ad Hoc) calibrates a connected HART device without a downloaded task.

The opening screen shows the task type and source/measure configuration for the device. The transmitter HART configuration is copied into this configuration screen.

Correct as needed for your test:

- 1. Push **B** (PV Calibrate) to change the measure from mA to the PV source value of the transmitter.
- 2. Push  $\mathbb{R}$  (Disable/Enable Loop Power).
- 3. Push  $\mathbb{F}^2$  (**Continue**) to continue to second configuration screen. These choices are shown:
	- Tolerance of Range
	- Test Strategy
	- Auto Settling Time
	- Transfer Function

These softkeys are active:

- **E** Linear/Square Root Selection
- **E2** Save as Customized
- $\mathbf{R}$  Leak Test
- $\boxed{2}$  Continue

The next screen starts the As Found Calibration. These softkeys are active:

- $\begin{array}{|c|c|}\n\hline\n\end{array}$  Abort
- $\mathbf{E}$  Manual Test
- $\boxed{2}$  Auto Test

#### *729 Pro Users Manual*

Test results show after all strategy points have recorded the measurements. Measurements within specification show as black. Measurements out of specification show as red.

- 1. Push **P**<sub>4</sub> (Done) or **F** (Abort).
- 2. Enter the Tag ID, serial number of the device, and the User ID.
- 3. Push **F4 (Done)**.

#### <span id="page-35-0"></span>**Adjust**

Push **B** (HART Adjust). These choices are shown:

- PV Zero Trim
- mA Output Trim
- Trim to Applied Values

## <span id="page-35-1"></span>**PV Zero Trim**

To set the digital pressure value of the Product to zero:

- 1. Push **E** (Trim Zero).
- 2. Push **F4** (Done).

#### <span id="page-35-2"></span>**mA Output Trim**

From the mA output trim screen, you can fetch the current PV value and send this value to the transmitter to adjust the PV to the correct mA output.

- 1. Starting with the 4 mA range, push **Fig. (Fetch**) to get the current measured mA value.
- 2. Push **E2** (Trim 4mA) to send the measured value for correction.
- 3. Push **E** (Next Point). The Product moves to the 20 mA range.
- 4. Repeat steps 1, 2, and 3.
- 5. When complete, push **F3** to return to the previous point or **F4** (Done).

#### <span id="page-35-3"></span>**Trim to Applied Values**

- 1. Enter the LRV pressure value necessary in the Setpoint entry and let the pressure settle.
- 2. Push **E2** (**Trim LRV**) to trim to the lower range of pressure applied.
- 3. Enter the URV pressure value necessary in the Setpoint entry and let the pressure settle.
- 4. Push **F8** (**Trim URV**) to trim to the upper range of pressure applied.

#### <span id="page-36-0"></span>**As Left**

Push **E4** (As Left). Repeat the procedure from As Found.

Calibration results save to the Test Results menu.

## <span id="page-36-1"></span>**Find Task by Tag**

Downloaded tasks from DPCTrack2 or other supported software are shown:

- 1. Use the up and down arrows to scroll through the tasks.
- 2. Push **B** (**Page Up**) or **B** (**Page Down**) where necessary.
- 3. Push **E4.** (**Recall**) to recall the highlighted task.

## <span id="page-36-2"></span>**Bus Polling**

Bus Polling goes back into the bus polling screen and scans for connected HART devices. If no HART device is found after Polling is complete, push **D** (**Restart Bus Polling**) to restart bus polling to search of the Product BUS for HART devices. The Product locates the device.

# <span id="page-36-3"></span>**Measure Mode**

The measure mode has these functions:

- mA dc measure
- mA dc source
- mA dc simulate
- V dc measure
- Switch (continuity)

The lower left of the display shows the operation mode.

## <span id="page-36-4"></span>**Current Measurement**

The Product measures 0 mA to 24 mA. Move the cursor to highlight **Measure Current**. Push **E** to **Source Current**. Push **E** to **Simulate Current**.

## <span id="page-37-0"></span>**Volts Measurement**

The Product measures 0 V dc to 30 V dc. Figure [11](#page-37-2) shows measurement connections for voltage measurements.

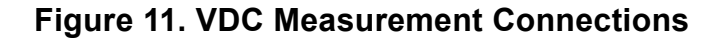

<span id="page-37-2"></span>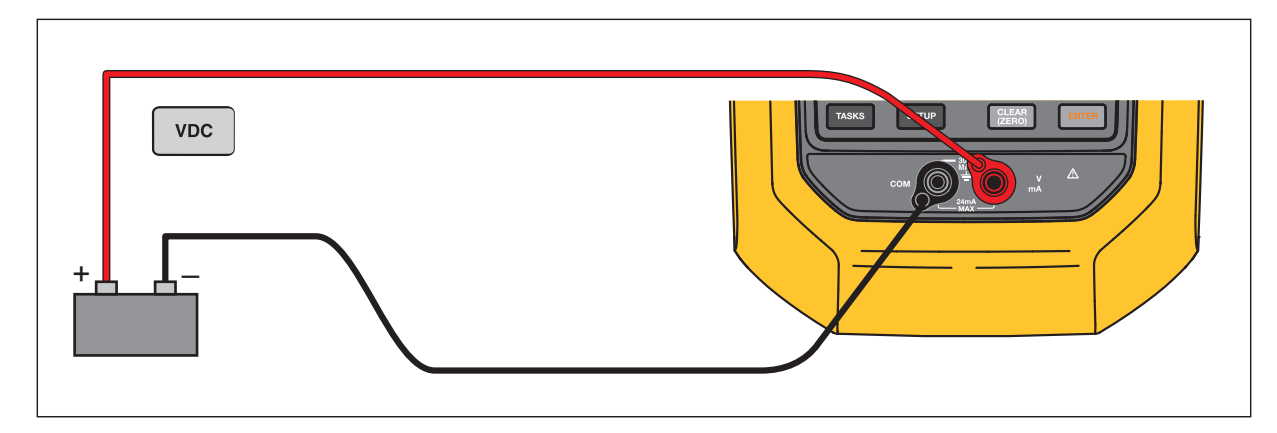

## <span id="page-37-1"></span>**Pressure Measurement**

The Product supports the 700P and 750P series pressure modules.

See *[User-Replaceable Parts and Accessories](#page-21-1)*. Before you use a pressure module, read the instruction sheet. The modules are different in how they are used, zeroed, what types of process pressure media are allowed, and accuracy specifications.

<span id="page-37-3"></span>Figure [12](#page-37-3) shows gage and differential modules. Differential modules also operate in gage mode when you leave the low fitting open to atmosphere.

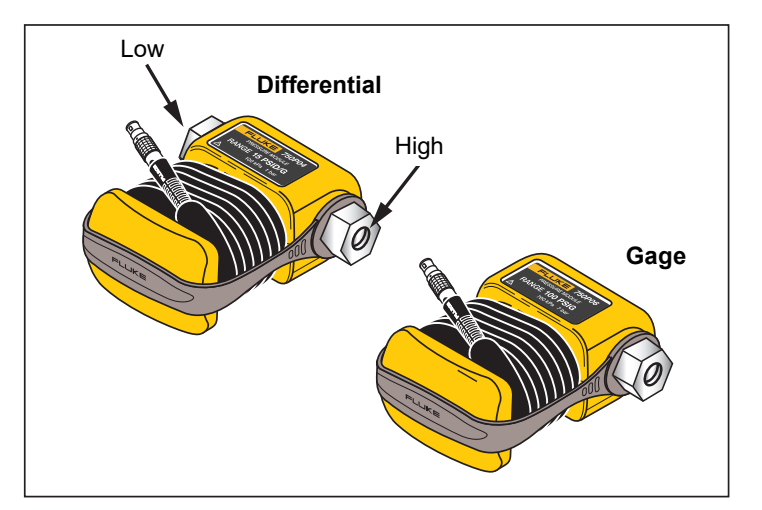

**Figure 12. Gage and Differential Pressure Modules**

To measure pressure:

1. Attach the applicable pressure module for the process pressure you will test as described in the instruction sheet for the module.

## W **Warning**

**To prevent personal injury, shut off the valve and slowly bleed off the pressure before attaching the pressure module to the pressure line to avoid a violent release of pressure in a pressurized system.**

#### W **Caution**

**To prevent possible damage to the Product or to equipment under test:**

- **Never apply more than 10 lb-ft. of torque between the pressure module fittings, or between the fittings and the body of the module.**
- **Always apply correct torque between the pressure module fitting and connecting fittings or adapters.**
- **Never apply pressure above the rated maximum printed on the pressure module.**
- **Use the pressure module only with specified materials. See the printing on the pressure module or the pressure module instruction sheet for the acceptable material compatibility.**
- 2. Connect a pressure module to the Product as shown in Figure [13.](#page-39-2) The pressure module shows on the display after several seconds once installed.

The Product automatically senses the pressure module attached and sets the range accordingly.

*Note*

*Before doing a task that sources or measures pressure, zero the Product.*

- 3. With the pressure module highlighted in the third screen, push **E demo** (**Zero External**) to zero the pressure. When zeroing absolute pressure modules, enter the current barometric pressure when the displayed value turns to yellow highlight.
- 4. Zero the pressure on the module. See the Instruction Sheet for the module. Modules can have different zeroing procedures that depend on module type.

<span id="page-39-2"></span>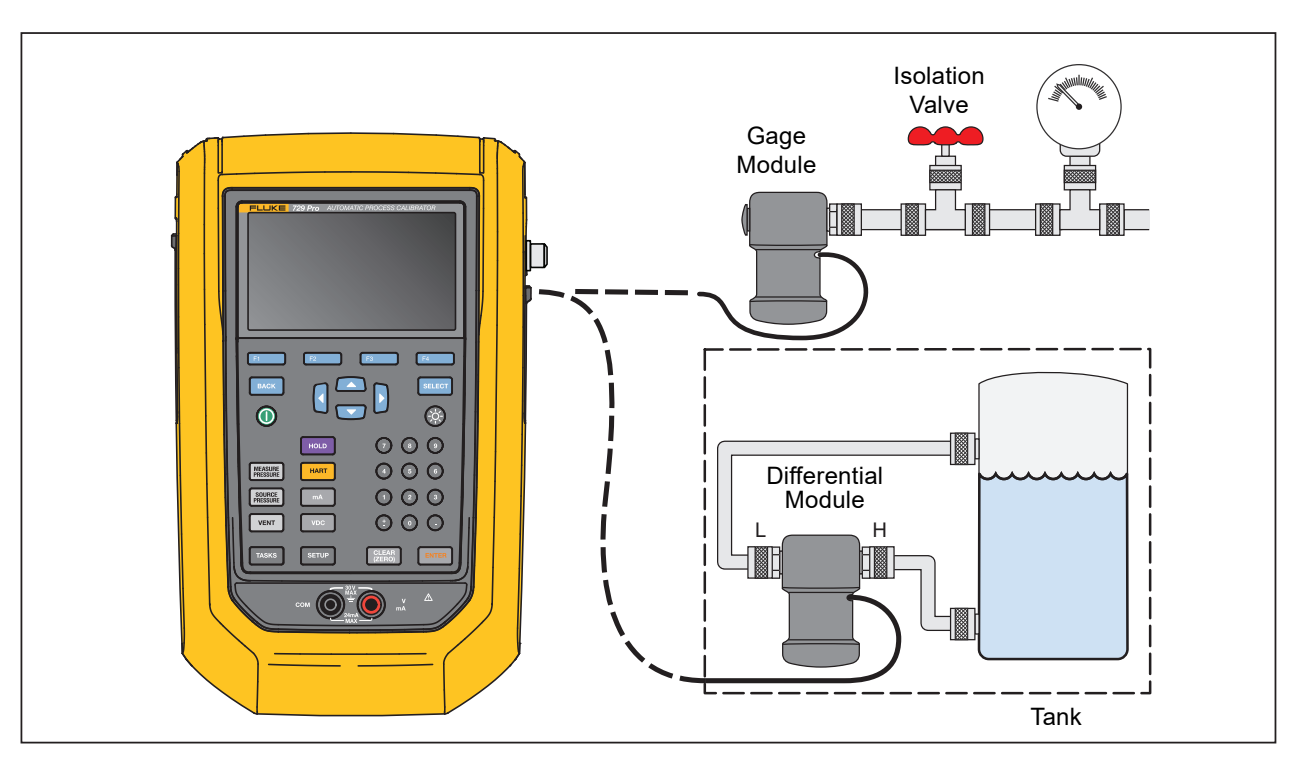

**Figure 13. Pressure Module Connections**

## <span id="page-39-0"></span>**Autostep and Auto Ramp the Output Value**

Autostep and Auto Ramp can automatically adjust the value of source functions for pressure or current.

## <span id="page-39-1"></span>**Autostep**

To configure the Product to make a sequence of steps that run automatically:

- 1. Connect the Product to the test circuit.
- 2. From the main screen, push **Film** (**Autostep**).
- 3. Set the Product for the necessary source function:
	- **F2** (Pressure)
	- $\cdot$  **F3** (Current)
- 4. From this screen, use the arrows, numeric keypad, and ENTER to change the values of Start and End Values, Number of Steps, and time for each step.
- 5. Select the Repeat Mode:
	- **F2** (One Time)
	- $\bullet$  **(Repetitive)**
- 6. Select the Step Style:
	- **E2 (Sawtooth)**
	- **E** (Triangle)
- 7. Push  $F4$  **(Start).**

The Product automatically starts the step function. The softkey label changes to **Stop Step**.

- 8. Push the **D** (**Stop Step**) to stop the automatic step function.
- 9. Push the **Done** softkey to continue normal operation.

# <span id="page-40-0"></span>**Auto Ramp the Output**

When ramped, the source sweeps up or down in value. Use the Auto Ramp feature to verify a switch or alarm, or when a smooth increase or decrease of the output function is necessary.

To ramp up Pressure or Current:

- 1. From the main screen, push **D** (**Auto Ramp**).
- 2. Set the Product for the necessary source function:

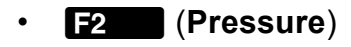

- $\cdot$  **F3** (Current)
- 3. Use the arrows, numeric keypad, and ENIER to change the Start Values, End Values, and Slew Rate (Ramp Time).
- 4. Select the Repeat Mode:
	- **F2** (One Time)
	- **F3** (Repetitive)
- 5. Select the Step Style:
	- **F2** (Sawtooth)
	- **F8** (Triangle)
- 6. Push **2.** (**Start**).

While the signal ramps, the output adjusts to the value. The selection of endpoints and ramp time determines the size of steps. For example, if you set the Product to ramp from 1 mV to 1 V over 10 seconds, the output adjusts in approximately 25 mV steps. The Ramp function continues until you get the selected limit.

## <span id="page-41-0"></span>**Temperature Measurement**

To measure temperature with an RTD probe accessory, connect the probe into the RTD port on the right of the Product. Make sure the correct probe type is used. Use Fluke-720RTD PN 4366669 or the Fluke-720URTDA PN 4382695.

The standard probe has a 10-inch insertion depth with a  $\frac{1}{4}$ -inch diameter stainless steel sheath. See Figure [14.](#page-41-2)

*Note*

*The factory default type is PT100-385 so if the Product is used with the Fluke 720 RTD Probe (PN 4366669), it is not necessary to set the probe type. Connect the probe to the Product and configure the display to read temperature.*

<span id="page-41-2"></span>*The display shows OL when the measured temperature is outside the nominal measurement range of the RTD function (<-40 °C or >150 °C).*

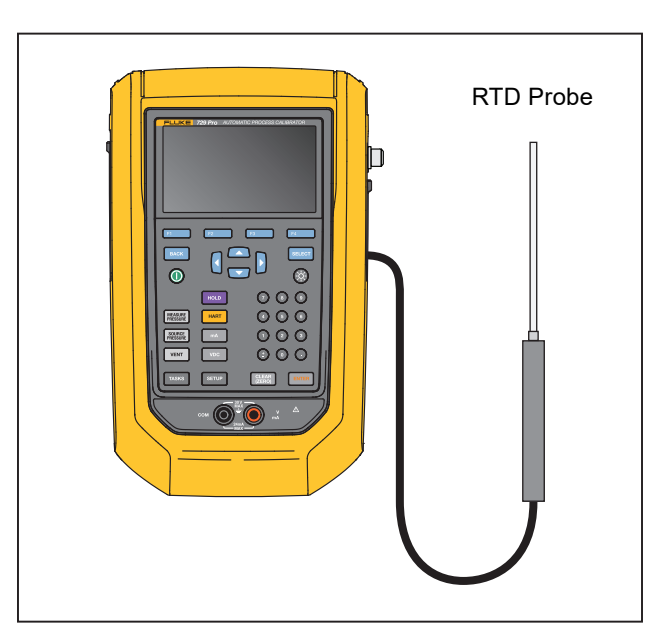

#### **Figure 14. Temperature Probe Connection**

## <span id="page-41-1"></span>**Source mA Mode**

The operation mode (for example, measure or source) shows on the display. If the Product is not in mA source mode, push  $m_A$ .

To source mA:

- 1. Connect the test leads as necessary.
- 2. Key in the necessary output value (for example, to source 5.5 mA, push  $\odot$
- 3. Push ENTER.
- 4. To change the output value, record a new value and push ENTER.
- 5. To set the output value in the present source function, push  $\frac{CLEAG}{CERG}$  then enter the desired value and push ENTER.
- 6. To turn off sourcing completely, select another function.

*Note*

*Use the source current function to drive a current input device. This is different from the loop power function in which the Product is the power source for a process instrument.*

## <span id="page-42-0"></span>**4 to 20 mA Simulation**

To configure the Product as a load on a current loop:

- 1. Move the cursor to the analog function indicator and push **F4** (**Simulate Current**).
- 2. Enter the necessary value.
- 3. Connect an external loop supply to the mA port. See Figure [15.](#page-42-1)

<span id="page-42-1"></span>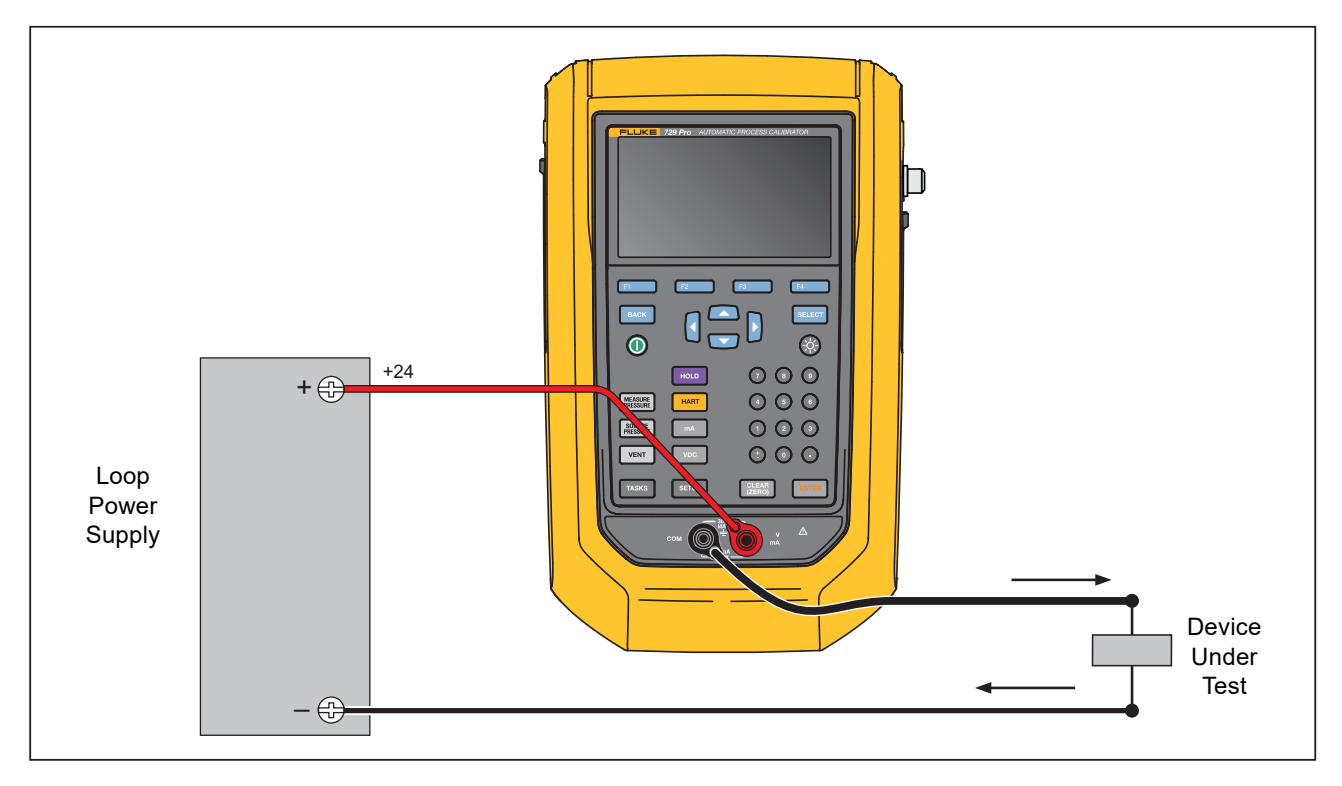

#### **Figure 15. Connections to Simulate a 4 to 20 mA Transmitter**

# <span id="page-43-0"></span>**Log**

Users can record a series of pressure or mA measurements for later upload to a host computer. The Product records a maximum of 8000 readings, depending on the reading rate, duration, and how much memory is in use for other functions such as tasks or stored results. Record the reading rate and duration in minutes.

To log data:

- 1. From the main screen, push **B** (Log).
- 2. Adjust the Reading Rate and Duration with the arrow buttons and then push ENTER to select parameters from the Log screen.
- 3. Choose the Log Source from any of the available measured values with  $\blacksquare$ ,  $[F2 \quad , \text{ or } [F3 \quad ].$

The log source can be internal pressure, external pressure, mA, V dc, HART PV, or temperature.

- a. For **Reading Rate**: push EXIER to adjust the reading rate from 1/m to 60/m.
- b. For **Duration**: use the numeric keypad to record the duration in minutes, followed by ENTER.

The maximum depends on the reading rate and how much memory is available to log data.

4. Push **P**. **(Start**) to begin.

The Product logs the measured values of the selected source for the preselected duration.

5. Push **F** (Abort) to stop logging.

Results show after the Product logs the data. Push **Find** (Abort) or **F4** (Done). If you push **E**, **Done**), enter Tag, S/N, and a User ID. The Product saves the results and are recalled under the Setup>Manage Test Results menu. Upload the logged Product data to DPCTrack2 for review in a graphical report.

# <span id="page-44-0"></span>**Communication with a PC**

Download procedures from a PC to the Product and upload test results to a PC from the Product. A PC, Microsoft Windows, USB cable (supplied), and Fluke *DPCTrack2*™ application software, or a qualified Fluke partner's software are required. See the *DPCTrack2 Users Manual* for further instructions. See Figure [16](#page-44-3) for the connection.

Download DPCTrack2 Trial Version Software and the *DPCTrack2 Users Manual* from [www.fluke.com/productinfo.](https://content.fluke.com/going_green/EN/going_green.html)

<span id="page-44-3"></span>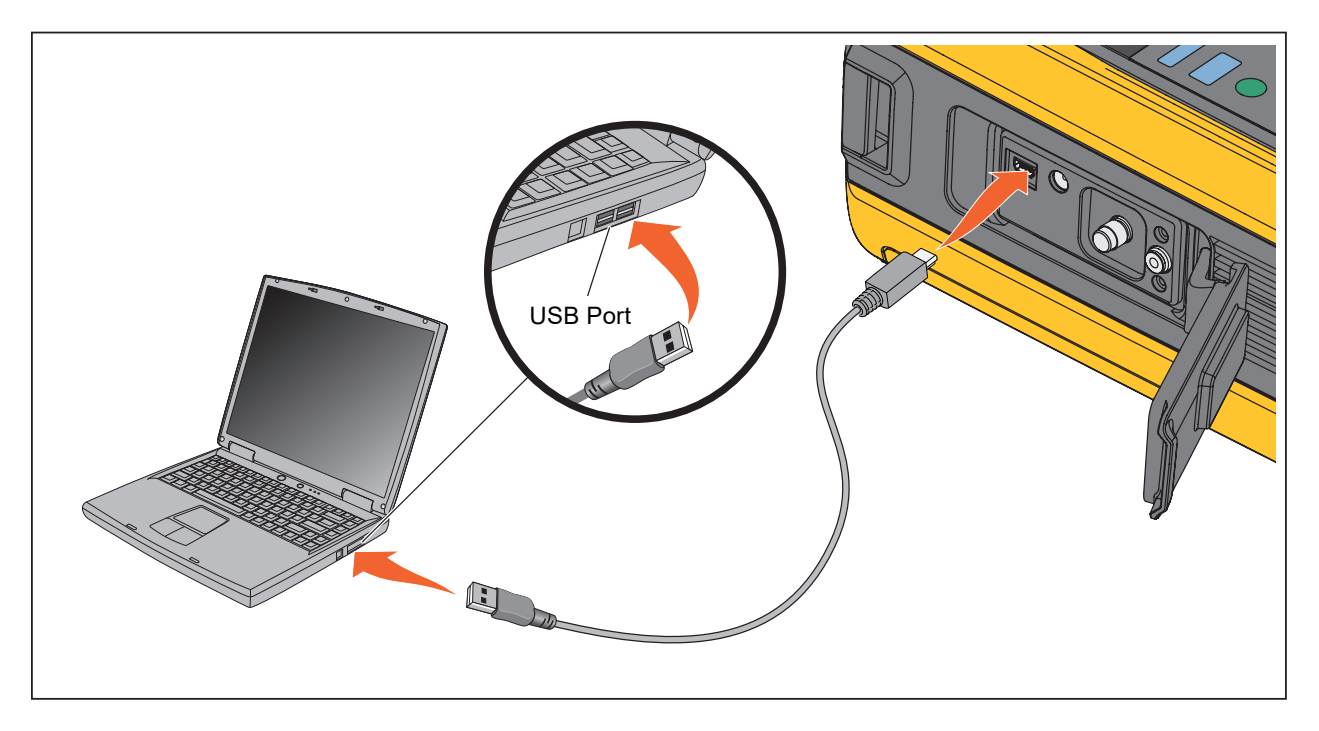

**Figure 16. Connection to a PC**

# <span id="page-44-1"></span>**Battery**

The Product features a rechargeable battery. Charge the battery while it is inside or outside of the Product. This allows you to have more than one fully-charged battery.

## <span id="page-44-2"></span>**Charge the Battery**

Before you use the Product, charge the battery. To charge the battery while in the Product, connect the battery charger to the Product. The battery fully charges in 8 hours.

To charge the battery outside of the Product:

- 1. See Figure [17](#page-46-1) for battery access.
- 2. Place the Product face down.
- 3. Unlock the two fasteners to release the battery door.
- 4. Remove the battery door.
- 5. Remove the battery.
- 6. Connect the battery charger to the input on the battery.

The battery charge indicator (top-right of display) shows while the battery is outside of the Product. Solid green bars show the level of charge on the battery. When all bars are illuminated and solid, the battery is fully charged. The bars progressively illuminate to show that the battery is currently charging.

## <span id="page-45-0"></span>**Battery Life**

The battery charge indicator shows on the upper right of the display. Typical operation time for a new, fully charged battery:

- 20 hours in Measure, continuous operation mode
- 4 hours in Measure and source, with loop power on, continuous operation mode
- >6 hours in typical intermittent operation

Product performance meets its specification until the battery charge indicator reads empty.

## <span id="page-45-1"></span>**Maintenance**

The Product requires no maintenance.

## <span id="page-45-2"></span>**In Case of Difficulty**

#### XW **Warning**

#### **To prevent possible electrical shock, fire, or personal injury, do not use the Product if it operates abnormally. Protection may be impaired. When in doubt, have the Product serviced.**

If the Product does not turn on, check the battery charge. Disconnect the battery charger. If the Product receives power, the power button is illuminated. If the button is illuminated, but the Product does not turn on, have the Product serviced. See *[Contact Fluke](#page-7-0)*.

## <span id="page-46-0"></span>**Battery Replacement**

Replace the battery when it no longer holds a charge for the rated interval. The battery normally lasts for up to 300 charge/discharge cycles. To order a replacement battery, see *[Contact Fluke](#page-7-0)* and *[User-Replaceable Parts and Accessories](#page-21-1)*.

*Note*

*Take spent batteries to a qualified recycler or hazardous materials handler for disposal. Contact an authorized Fluke Service Center for recycling information.*

To replace the battery:

- 1. Push SHUP and select Maintenance.
- 2. Push **F** (**Exhaust**) to release Product internal pressure.
- 3. Turn the Product Off.
- 4. Remove test leads.
- 5. Make sure the Product is unplugged from its charger.
- 6. Turn the Product over.
- 7. Unlock the two fasteners to release the battery door. See Figure [17](#page-46-1).
- 8. Remove the battery door.
- 9. Replace the battery.
- <span id="page-46-1"></span>10.Replace and lock the battery door.

#### **Figure 17. Battery Replacement**

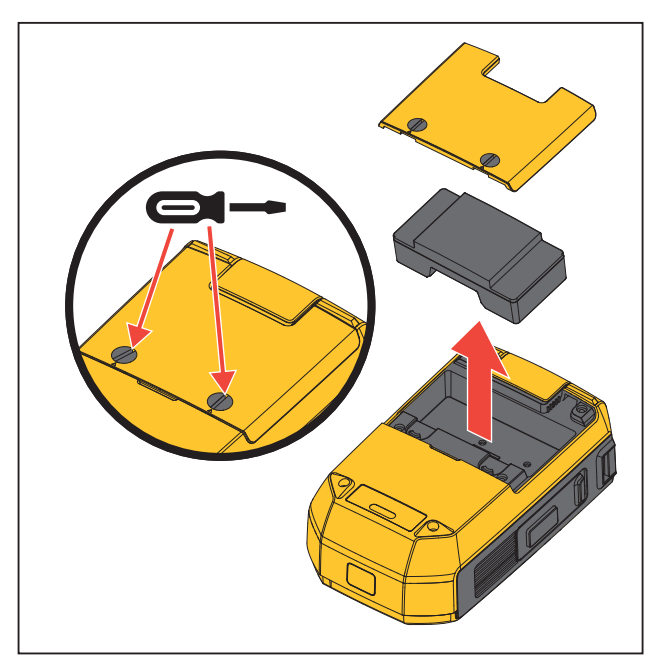

## <span id="page-47-0"></span>**PMM Replacement**

To replace the PMM:

- 1. Push the vent button.
- 2. Tilt the Product to drain the vent.
- 3. Open the module cover on the back of the Product. See Figure [18.](#page-47-2)
- <span id="page-47-2"></span>4. Release the knob on the PMM and remove the PMM.

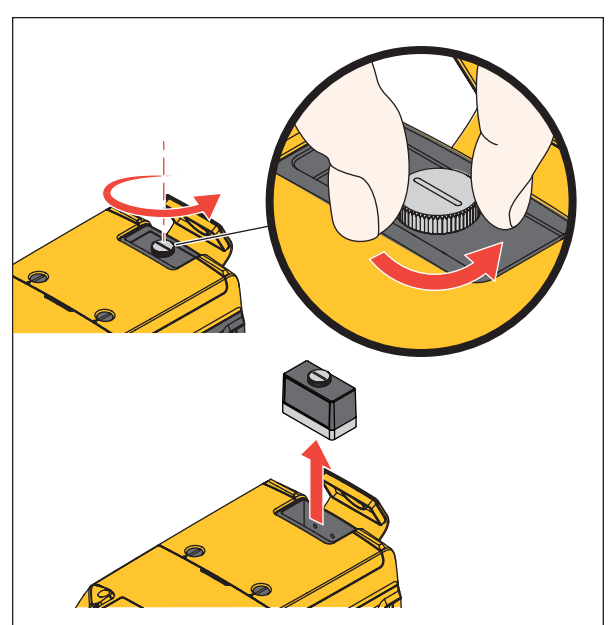

#### **Figure 18. PMM Replacement**

## <span id="page-47-1"></span>**Update Product Firmware**

To update the Product firmware version:

- 1. Turn on the Product.
- 2. Connect the USB cable (provided) to a PC. See Figure [16](#page-44-3).
- 3. Use the PC to go to [www.fluke.com/productinfo](https://content.fluke.com/going_green/EN/going_green.html).
- 4. Click **Find your software**.
- 5. Search for **729 Pro**.
- 6. On the results page, select the **Software Downloads** tab.
- 7. Click on the necessary software link and read the instructions on this page.
- 8. Download the Firmware file.
- 9. Click on the Firmware **.exe** file.

## <span id="page-48-0"></span>**Calibration Data**

The date of the last calibration and verification shows on the sticker on the calibration certificate and on the Instrument Information screen in the Setup menu. The CAL. STATUS number on the sticker should always match the Calibration Status number in the calibration screen. Only qualified personnel should calibrate the Product.

## <span id="page-48-1"></span>**Service Center Calibration or Repair**

Only qualified service personnel must do calibration, repairs, or service not included in this manual. If the Product fails, examine the battery pack first and replace it if necessary.

Make sure to operate the Product in accordance with the instructions in this manual. If the Product is faulty, send a description of the failure with the Product. Pressure modules do not need to accompany the Product unless the module is faulty also. Be sure to pack the Product securely, in the original shipping container if it is available. See *[Contact](#page-7-0)  [Fluke](#page-7-0)* and the *[LIMITED WARRANTY AND LIMITATION OF LIABILITY](#page-1-0)*.

## <span id="page-48-2"></span>**Error Messages**

The Product display shows error messages when the Product fails to meet certain conditions or there is a problem with the configuration of the Product or test. See Table [6](#page-48-3) to troubleshoot these issue.

<span id="page-48-3"></span>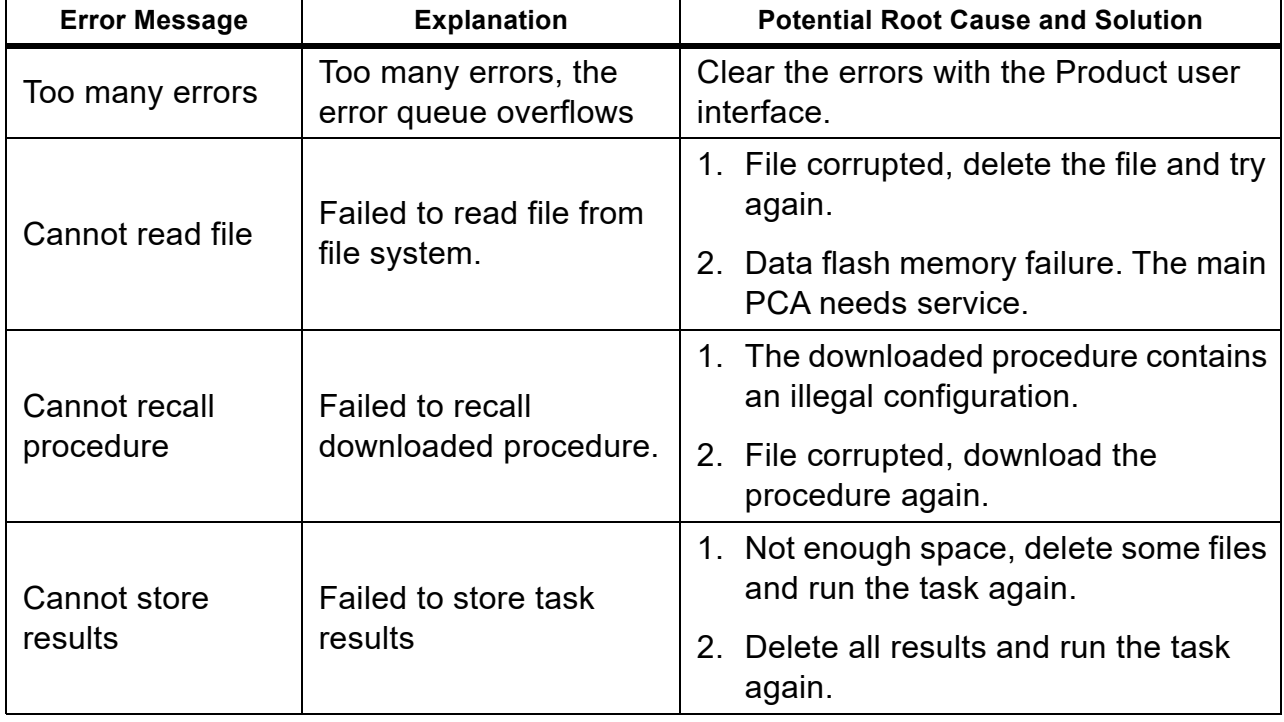

#### **Table 6. Error Messages**

*729 Pro Users Manual*

#### **Table 6. Error Messages (cont.)**

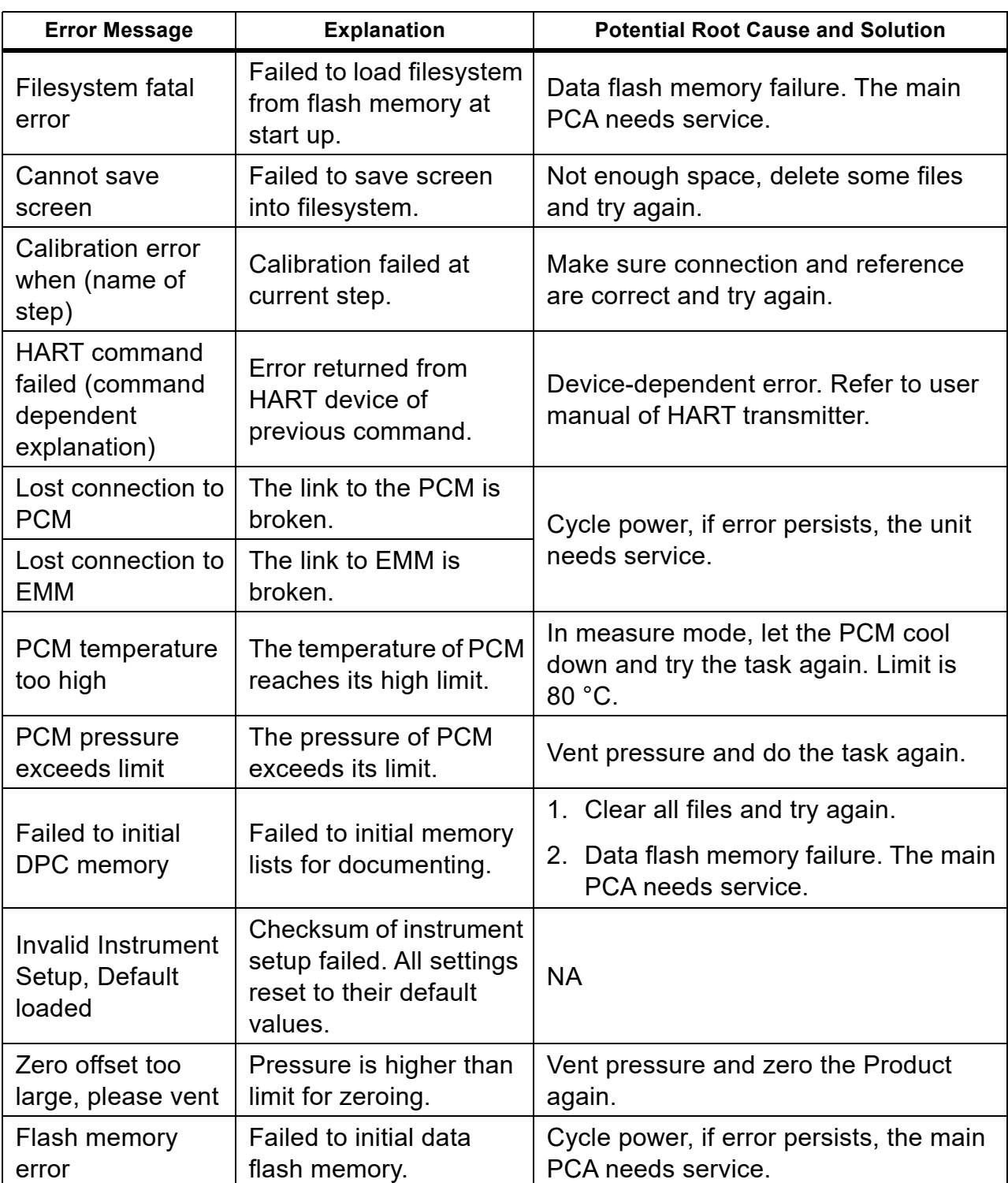

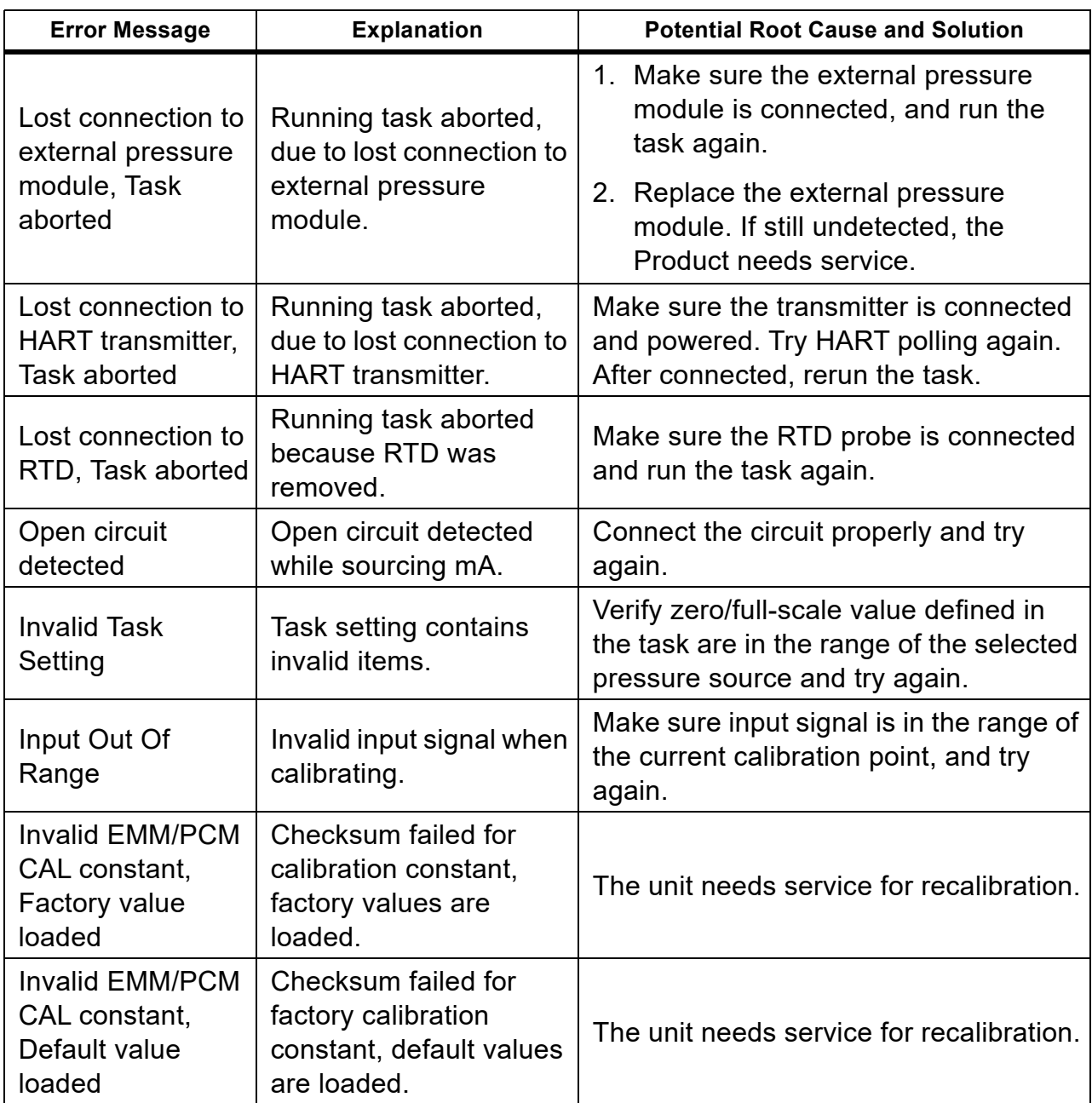

#### **Table 6. Error Messages (cont.)**

## **Table 6. Error Messages (cont.)**

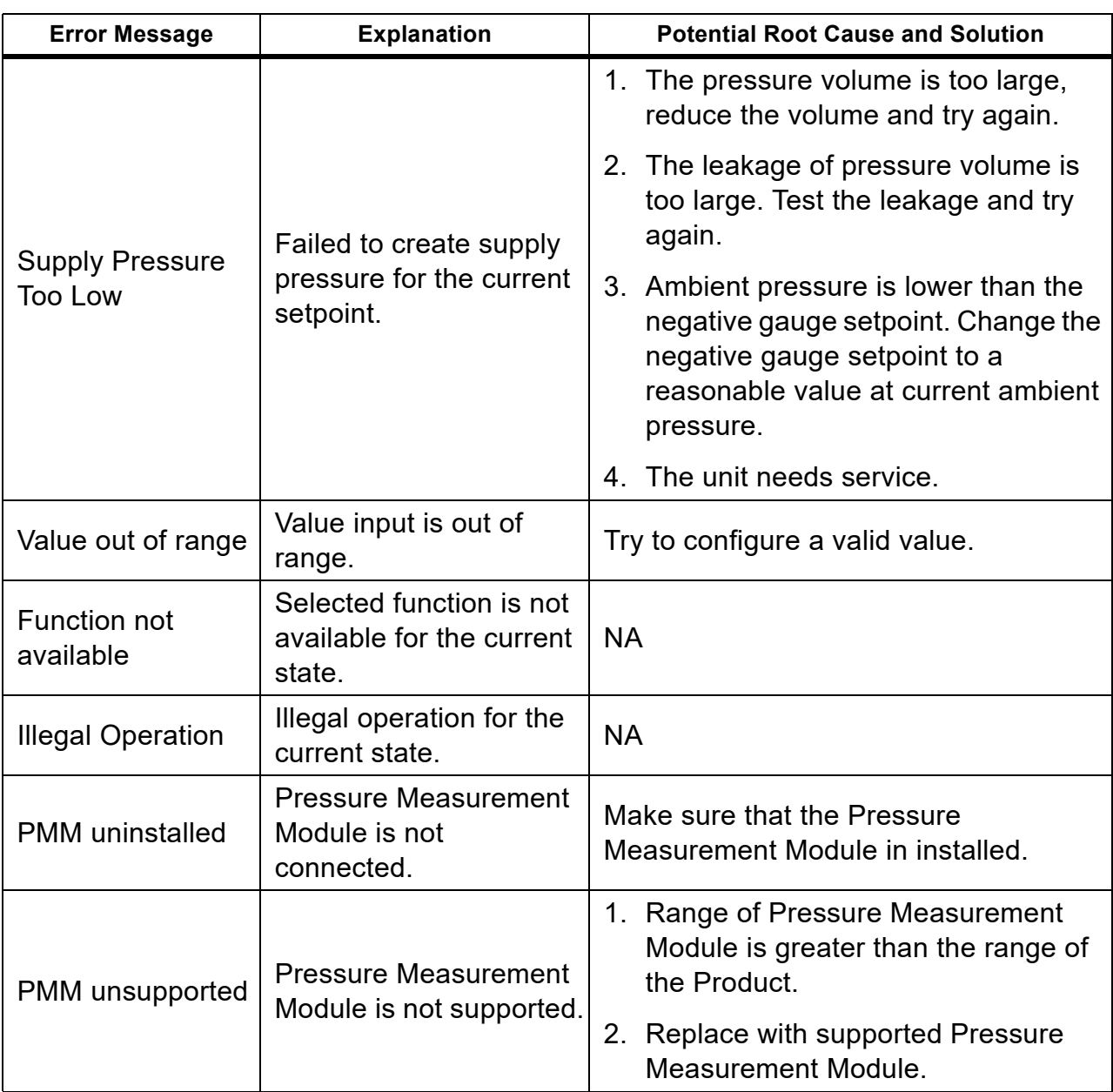

## <span id="page-52-0"></span>**HART Commands**

<span id="page-52-2"></span>See Table [7](#page-52-2) for Product HART commands.

#### **Table 7. Supported HART Commands**

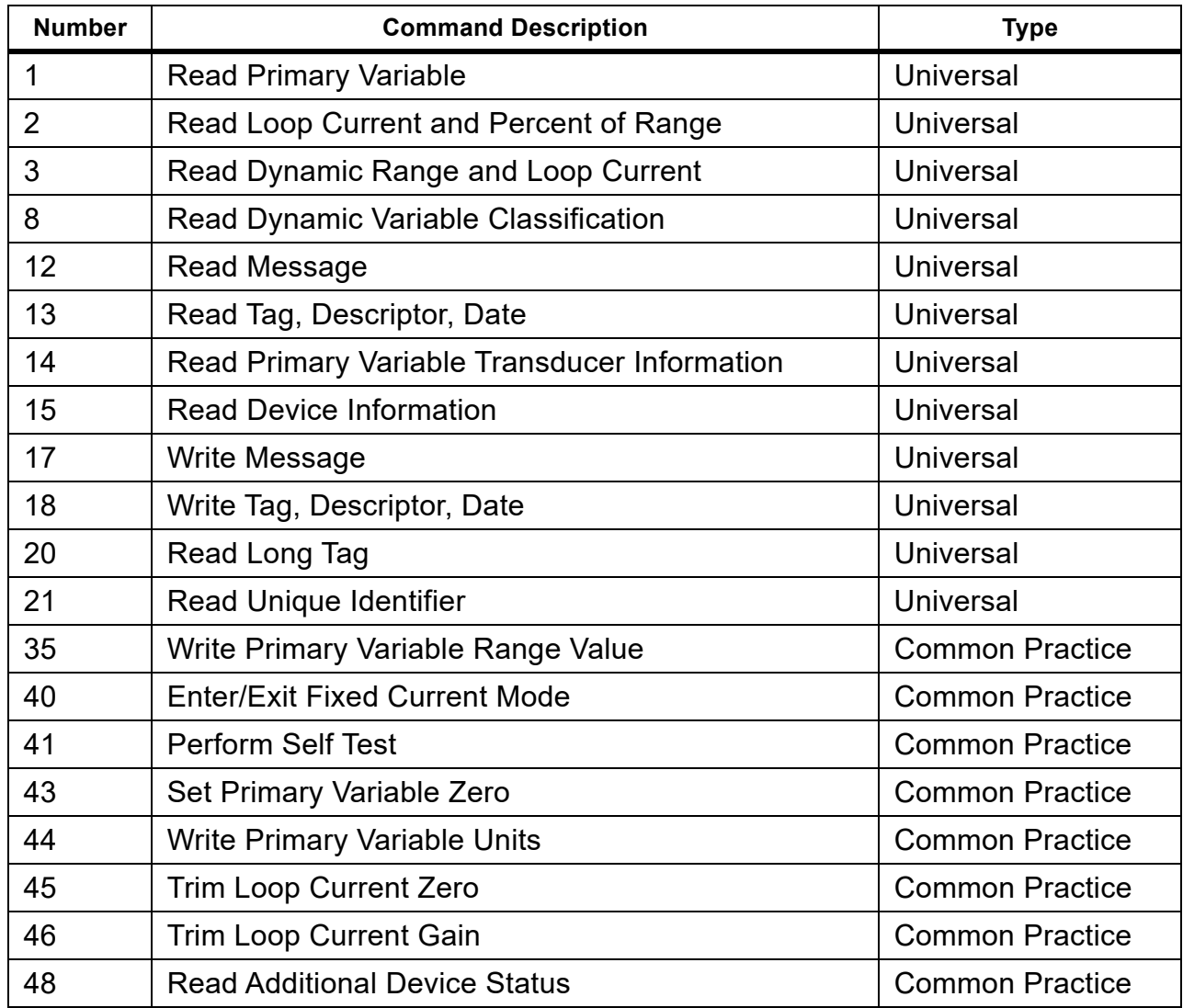

## <span id="page-52-1"></span>**Documenting Functionality**

The Product uses calibration management software to communicate with documenting software. The Product documents As Found, As Left, and single-reading results. Download tasks by pre-defined tag numbers and save the results to Product memory. Review or delete these results when necessary.

# <span id="page-53-0"></span>**Strap**

Attach the Product carrying strap. See Figure [19](#page-53-1). Adjust the straps as necessary to hang the Product on any sturdy support.

<span id="page-53-1"></span>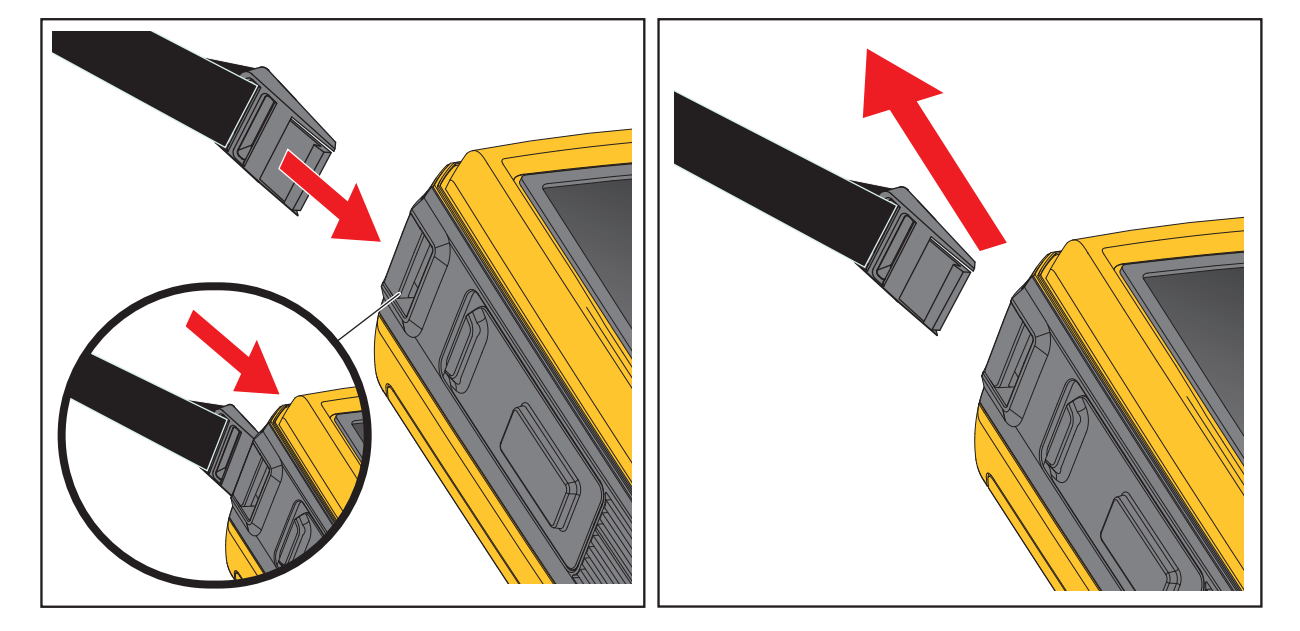

#### **Figure 19. Product Strap**

# **User-Replaceable Parts and Accessories**

<span id="page-53-2"></span>Table [8](#page-53-2) is a list of replacement parts and accessories.

#### **Table 8. User-Replaceable Parts and Accessories**

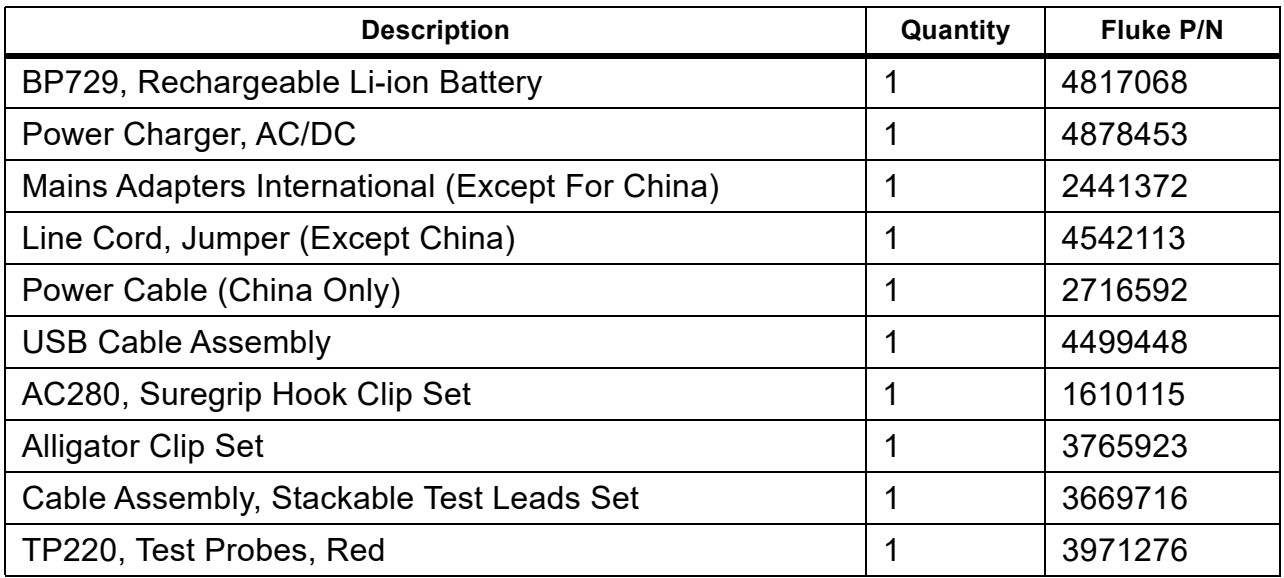

# <span id="page-54-0"></span>**Specifications**

## <span id="page-54-1"></span>**Pressure Specification**

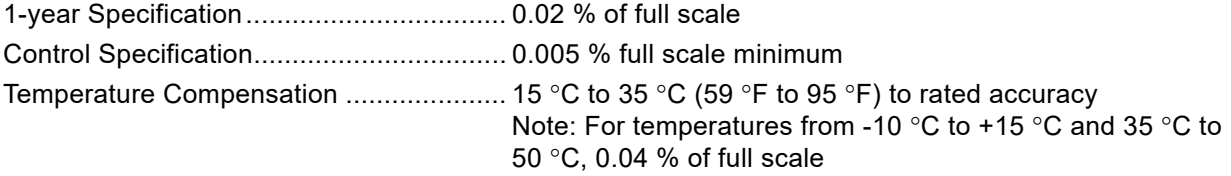

## <span id="page-54-2"></span>**Electrical Specification**

All specifications are valid to 110 % of range, except 24 mA source and simulate which are valid to 100 % of range.

#### **Ranges**

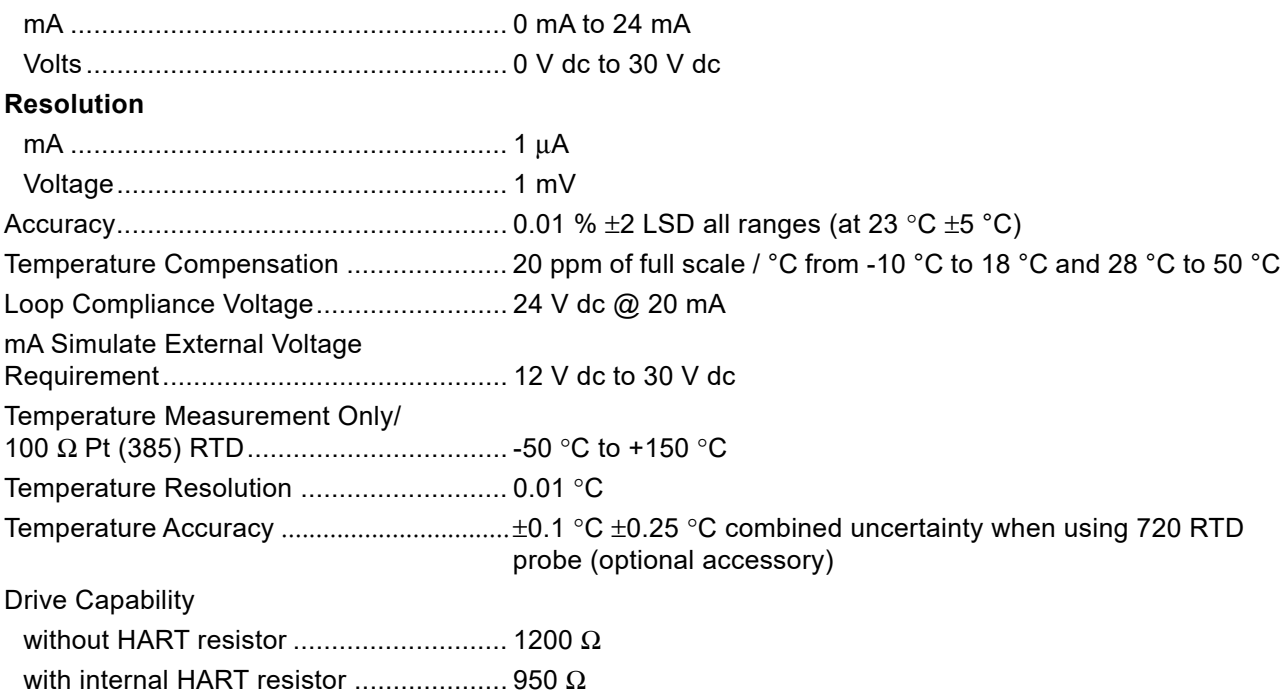

# <span id="page-55-0"></span>**Pressure Measurement Module Specification**

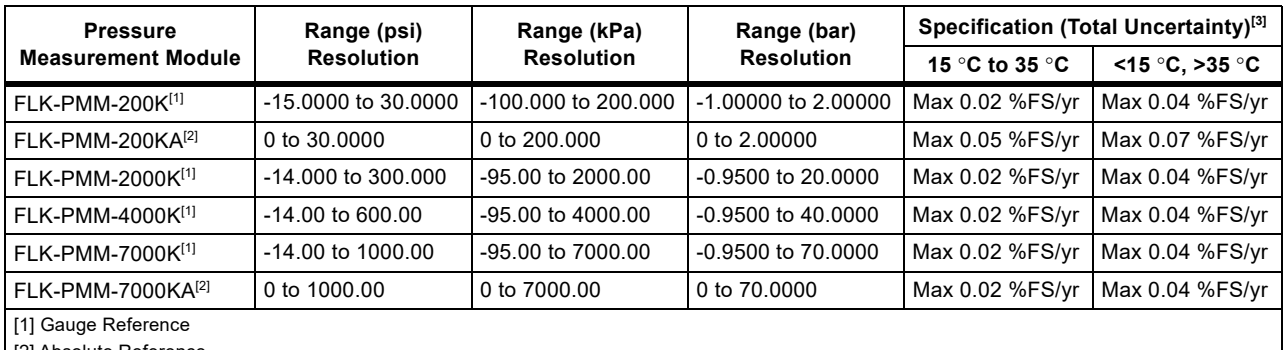

[2] Absolute Reference

[3] Dry air or non-corrosive gas only.

## <span id="page-55-1"></span>**Mechanical Specification**

Size (H x W x L)........................................290 mm x 215 mm x 100 mm

Weight ......................................................4.9 kg

# <span id="page-55-2"></span>**Environmental Specification**

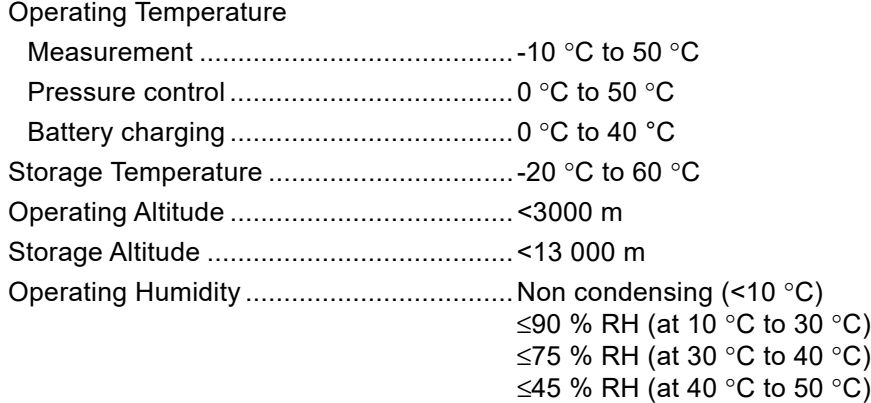

# <span id="page-55-3"></span>**Safety**

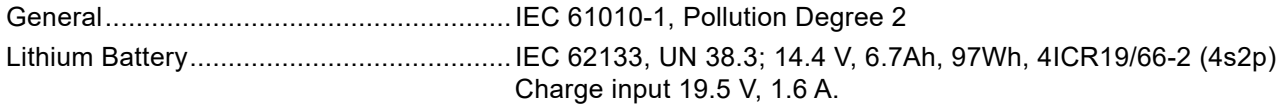

## <span id="page-56-0"></span>**Electromagnetic Compatibility (EMC)**

International.............................................. IEC 61326-1: Basic Electromagnetic Environment; CISPR 11: Group 1, Class A

*Group 1: Equipment has intentionally generated and/or uses conductively coupled radio frequency energy that is necessary for the internal function of the equipment itself.*

*Class A: Equipment is suitable for use in all establishments other than domestic and those directly connected to a low-voltage power supply network that supplies buildings used for domestic purposes. There may be potential difficulties in ensuring electromagnetic compatibility in other environments due to conducted and radiated disturbances.*

*Caution: This equipment is not intended for use in residential environments and may not provide adequate protection to radio reception in such environments.*

Korea (KCC)............................................. Class A Equipment (Industrial Broadcasting & Communication Equipment)

*Class A: Equipment meets requirements for industrial electromagnetic wave equipment and the seller or user should take notice of it. This equipment is intended for use in business environments and not to be used in homes.*